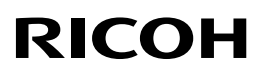

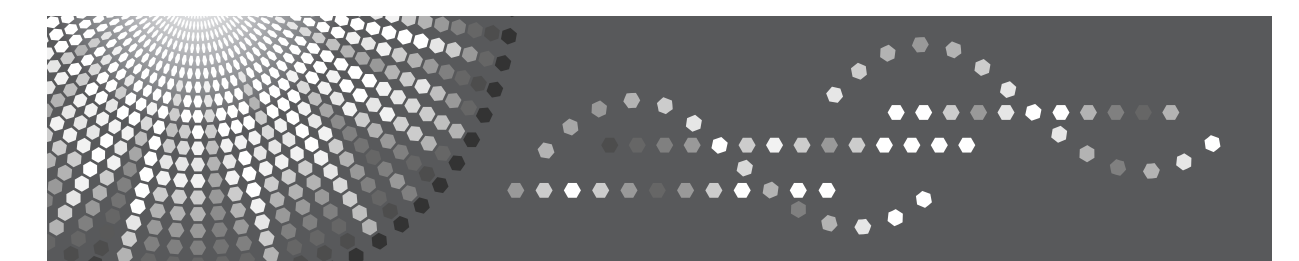

# Aficio AP600L

操作说明书

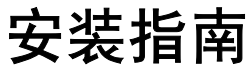

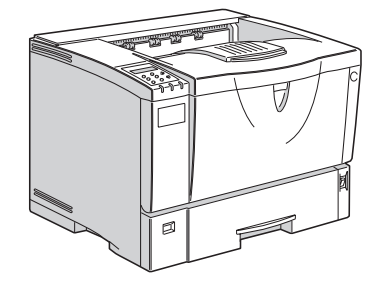

- [准备使用](#page-14-0) **[1](#page-14-0)**
- [安装选购件](#page-22-0) **[2](#page-22-0)**
- [配置网络打印机](#page-34-0) **[3](#page-34-0)**
- [安装打印机驱动程序和软件](#page-38-0) **[4](#page-38-0)**

为了安全和正确使用本机,请在使用本机之前必须阅读本手册中的安全信息。

#### 引言

本手册包含操作和使用本机的详细说明和注意事项。为了您的安全和利益,请在使用本机前仔细阅读本 手册。请将本手册放置在使用方便的地方,以备快速查阅。

使用本机前请阅读本手册中的"安全信息"。在该章节中含有与使用者安全和防止设备故障有关的重要 信息。

#### 电源

220 - 240 V, 50/60 Hz, 4.5 A 或以上 请务必将电源线连接到如上所述的电源。

本手册中采用两种尺寸单位。本设备引用公制单位。

#### 操作员安全:

本打印机被认为是 1 类激光设备,可以安全地用于办公 / 电子数据处理。打印机中包含一个 5 毫瓦、760 - 800 毫微米波长的 AlGaAs 激光二极管。人眼直接 (或间接反射)接触激光束可能会使眼睛遭到严重 损伤。为了使激光束不会对操作员造成危害,本设备在设计时采用了安全预防措施和互锁机制。 下列标签贴在前盖内、左侧、正面。

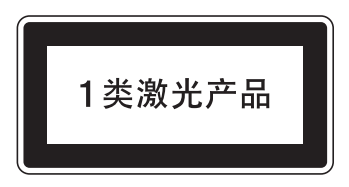

#### 激光安全性:

光学箱体只能在工厂内或具有所需设备的场所维修。激光子系统只能在有资格的客户工程师在场的情 况下进行更换。激光底板为不可修理。当光学子系统需要更换时,客户工程师为此要直接将所有底板和 激光子系统带回工厂或维修站。

#### 重要事项

本手册内容如有更改,恕不另行通知。对于因操作和使用本机而导致的直接、间接、特殊、偶然或必然 损失,本公司概不负责。

#### 注意:

务必按照本手册中讲述的步骤使用控制器、调整和改善性能,否则可能导致危险的辐射伤害。

不要试图进行本手册中没有提到的任何维护或故障排除。本打印机中包含一个激光束发生器,直视激光 束会对眼睛造成永久伤害。

为了获得良好的打印质量,理光建议您使用原装理光碳粉。

理光对于因您的理光办公产品未使用原装理光部件而导致的损坏或损失将不承担责任。

切勿复制或打印任何法律禁止复制的项目。

各地法律通常禁止复制或打印下列项目:

纸币、印花税票、债券、股票、银行汇票、支票、护照、驾驶执照。

上列项目仅作参考,未包括全部。我们不对其完整性或准确性承担责任。如果您对于复制或打印某些项 目的合法性存在疑问,请咨询当地的法律顾问。

本手册中的插图可能与您的机器稍有差异。

### 目录

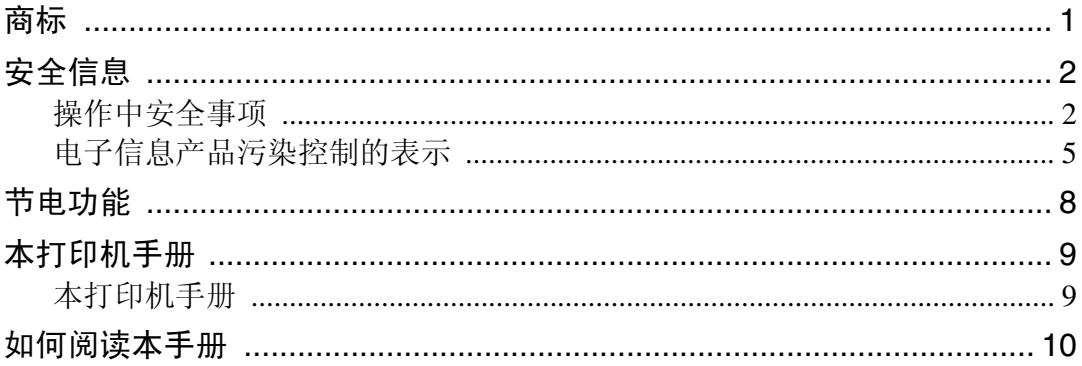

### 1. 准备使用

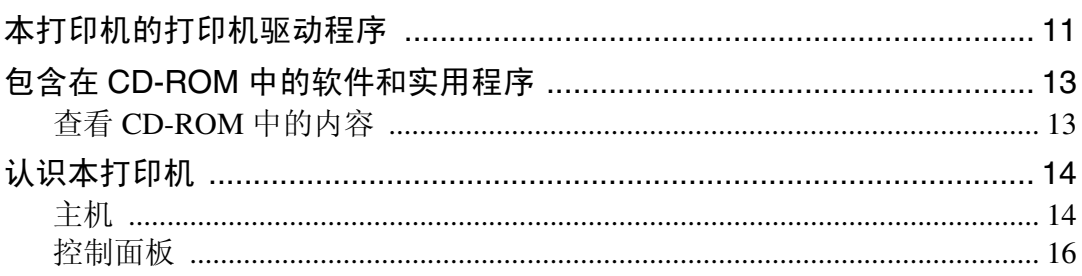

### 2. 安装选购件

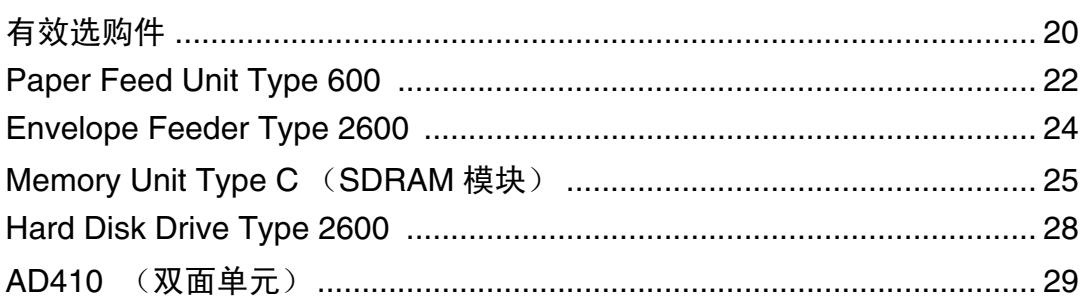

### 3. 配置网络打印机

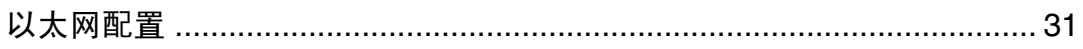

### 4. 安装打印机驱动程序和软件

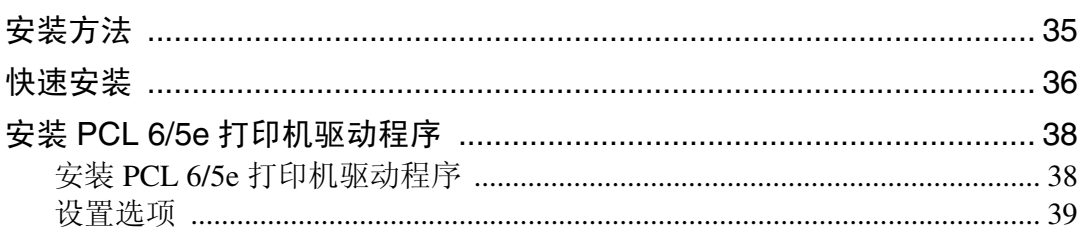

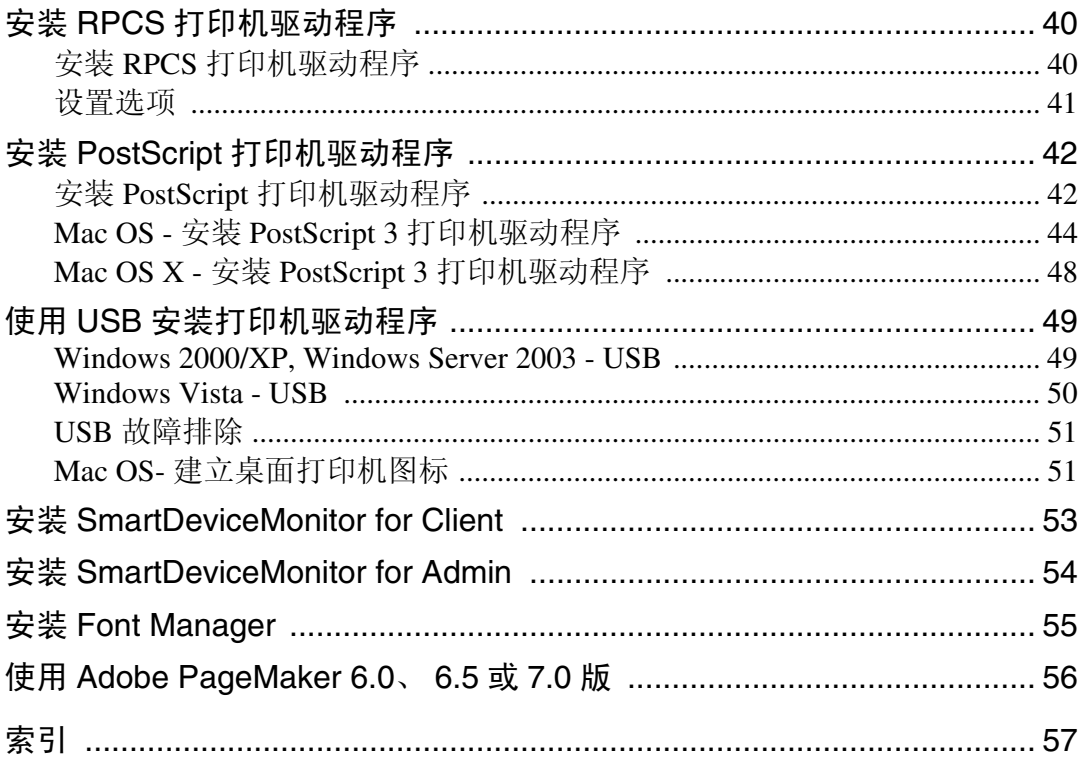

### <span id="page-4-0"></span>商标

Microsoft<sup>®</sup>、 Windows<sup>®</sup>、 Windows Server<sup>®</sup> 和 Windows Vista<sup>®</sup> 是 Microsoft Corporation 在美国和 / 或其它国家的注册商标或商标。

Novell、 Netware、 NDS 是 Novell,Inc 的注册商标。

PostScript 是 Adobe Systems,Incorporated 的注册商标。

PCL 是 Hewlett-Packard Company 的注册商标。

AppleTalk、 Apple、 Macintosh、 TrueType 和 LaserWriter 是 Apple Comuter Incorporated 的注册商标。

IPS-PRINT Printer Language Emulation 版权所有 1999-2000,Oak Technology, Inc., 保留所有权利。

Ethernet 是 Xerox Corporation 的注册商标。

本手册涉及的其它产品名称只用作识别目的,有可能分别是相应公司的商标。我 们否认拥有这些标记的任何或所有权利。

- Windows 2000 的产品名称如下: Microsoft® Windows® 2000 Professional Microsoft® Windows® 2000 Server Microsoft® Windows® 2000 Advanced Server
- Windows XP 的产品名称如下: Microsoft® Windows® XP Professional Microsoft® Windows® XP Home Edition Microsoft® Windows® XP Media Center Edition Microsoft® Windows® XP Tablet PC Edition
- Windows Vista 的产品名称如下: Microsoft® Windows Vista® Ultimate Microsoft® Windows Vista® Business Microsoft® Windows Vista® Home Premium Microsoft® Windows Vista® Home Basic Microsoft® Windows Vista® Enterprise
- Windows Server 2003 的产品名称如下: Microsoft® Windows Server® 2003 Standard Edition Microsoft® Windows Server® 2003 Enterprise Edition Microsoft® Windows Server® 2003 Web Edition Microsoft® Windows Server® 2003 Datacenter Edition

### 注:

本手册中的插图可能与您的机器稍有差异。 某些选购件在一些国家可能没有。详细情况,请与当地经销商联系。 <span id="page-5-2"></span><span id="page-5-0"></span>使用打印机时,应始终遵循以下安全预防措施。

### <span id="page-5-1"></span>操作中安全事项

本手册中采用以下重要事项符号:

R 警告 *:*

表示潜在的危险情况,如果不按照说明来操作本设备,则可能导致死亡或 身体严重损伤。

R 注意 *:*

表示潜在的危险情况,如果不按照说明来操作本设备,则可能导致身体轻 微或中度损伤或财产损失。

R 警告 *:*

- 将电源线直接连接到墙壁电源插座,决不能使用延长绳路。
- 如果电源线或插头磨损或其它损坏,请拔掉电源插头 (请施力于插头,而 非电源线上)。
- 为避免电击伤害或暴露于激光的辐射下,请勿打开本手册未指出的外盖或 螺钉。
- 如果发生下列情况,请关闭电源并拔掉电源插头 (请施力于插头,而非电 源线上):
	- 有异物进入机器。
	- 您怀疑机器可能需要维修或修理。
	- 机器的外壳已经损坏。
- 请勿焚烧溢出或用过的碳粉。碳粉尘屑如果暴露在明火下,可能起火燃烧。
- 可以交由授权经销商进行处置。
- 请按照当地规定处置用过的碳粉盒。

R 注意 *:*

- 请下雨和下雪等潮湿或雨天保护机器。
- 移动机器前,请从墙壁插座上拔掉电源线。在移动机器时,请小心不要让电 源线被机器压坏。移动机器前,请从墙壁插座上拔掉电源线。在移动机器 时,请小心不要让电源线被机器压坏。
- 从墙壁插座上拔下电源插头时,请施力于插头 (而非电源线上)。
- 请勿让纸夹、订书钉,或其他小金属物品落入机器中。
- 将碳粉 (包括尚未使用与已使用的)与碳粉筒放在儿童拿不到的地方。
- 出于环保原因,请勿将机器或使用过的耗材丢弃在家用垃圾收集点。可以交 由授权经销商进行处置。
- 机器内部温度可能很高。请勿接触标有 "△"(高温表面)的部件。触摸 "▲"(高温表面)可能导致灼伤。
- 我们的产品设计是为了满足高标准质量和功能性,因此我们建议您只使用由 授权经销商提供的耗材。

### 标签位置和  $\triangle$  警告与  $\triangle$  注意标志

本机在以下所示位置贴有 R 警告与 R 注意标签。为了安全,请遵守说明并按照 指示操作机器。

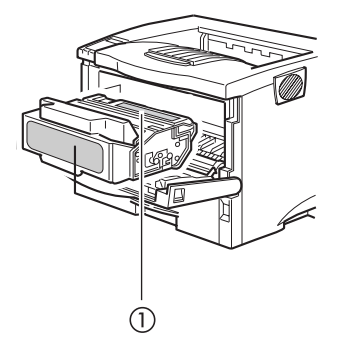

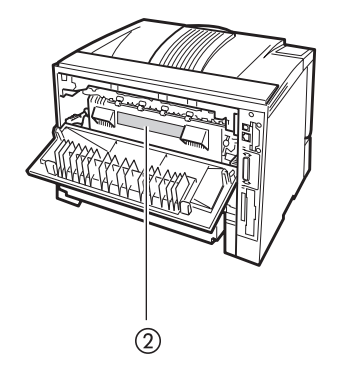

**ZKGH250** 

 $\left( \bigcap \right)$ 

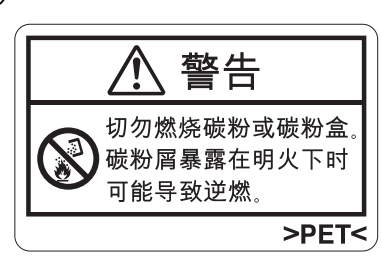

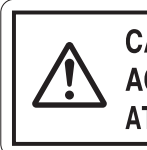

**PRECAUCIÓN CAUTION** ACHTUNG ATTENZIONE ATTENTION 注意

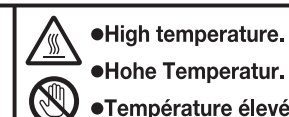

·High temperature.

·Alta temperatura.

·Temperatura elevata.

**>PET<** 

●Température élevée. ●表面高温。

### <span id="page-8-0"></span>电子信息产品污染控制的表示

### 1 有毒有害物质或者元素的名称以及含有表示

### • 商品名称:Aficio AP600L

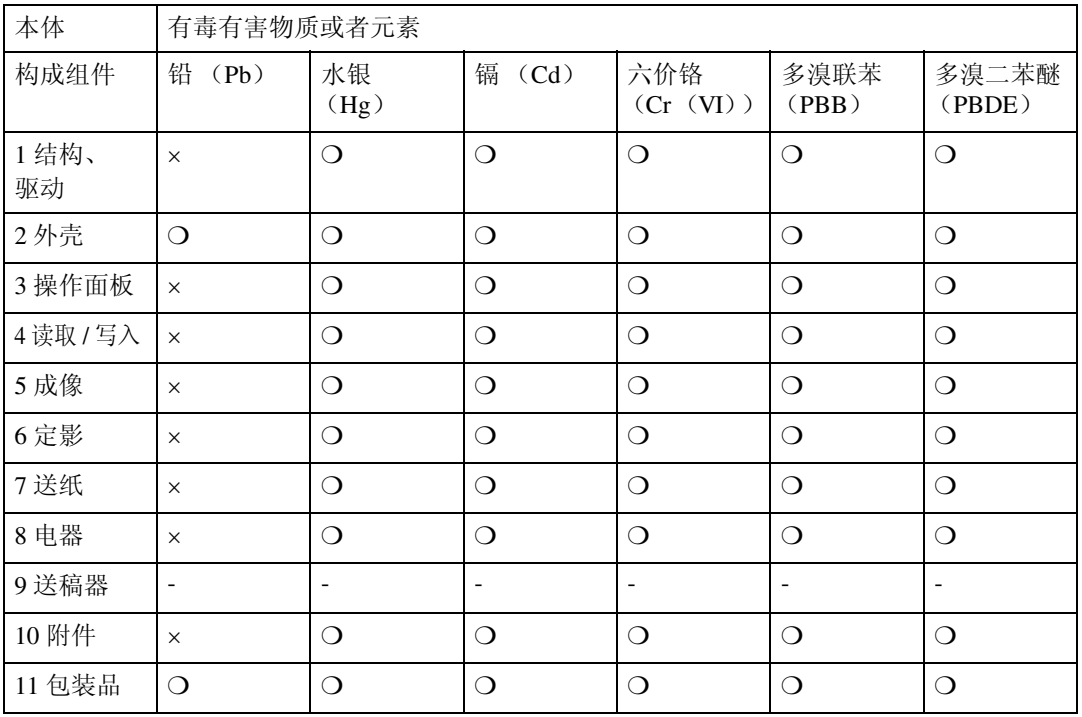

• 商品名称:Duplex Unit AD410

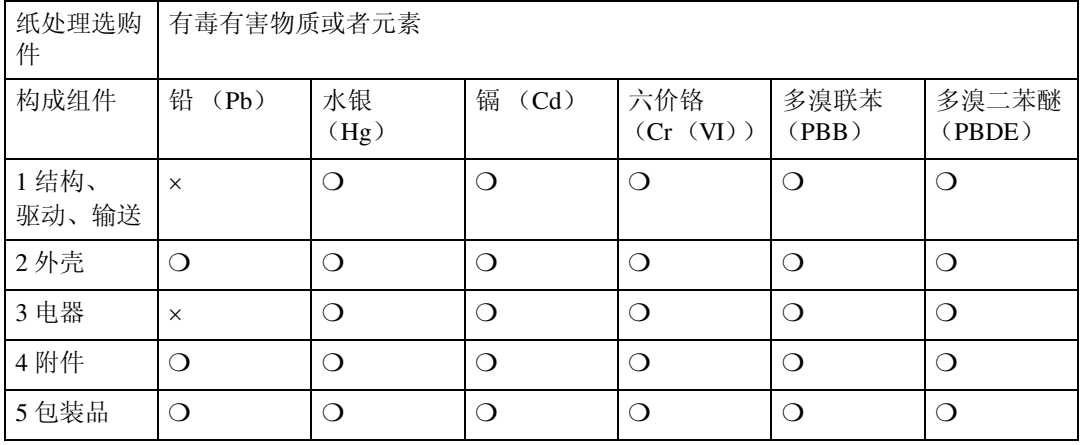

### • 商品名称: Paper Feed Unit Type 600

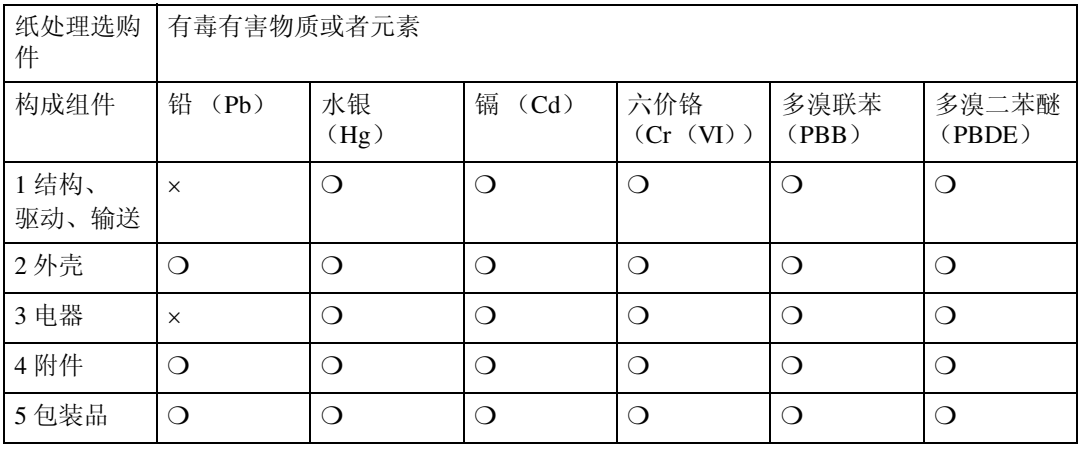

### • 商品名称: Hard Disk Drive Type 2600

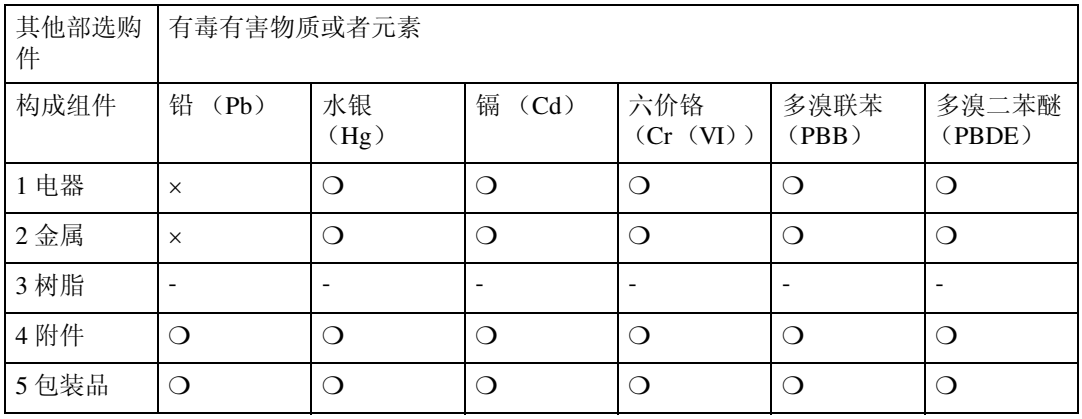

• 商品名称: Network Interface Board Type 2610

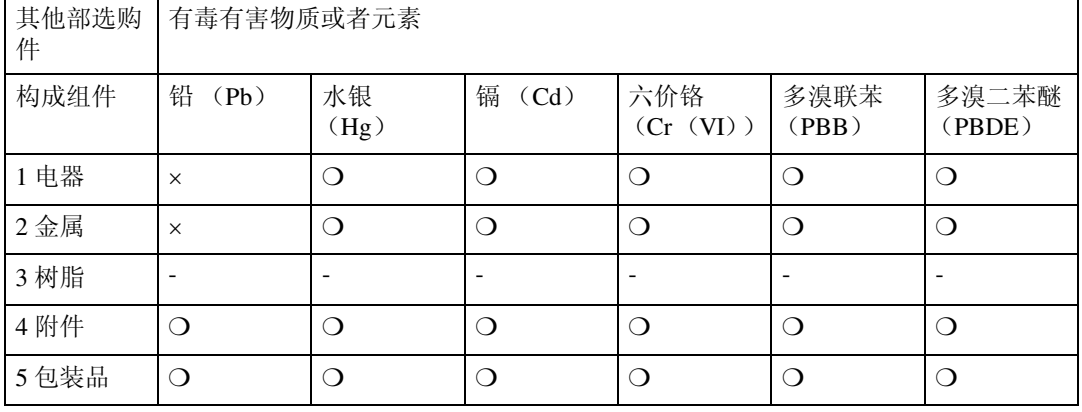

• 备注

• ❍: 表示该部件所有均衡材质材料中所包含的有害有毒物质的含有量低于 SJ/T11363-2006 标准所规定的限量要求之下。

• ×: 表示该部件中至少有一种均衡材质材料中所包含的有害有毒物质的含 有量超过 SJ/T11363-2006 标准所规定的限量要求。

• -: 表示没有相应的商品构成组件

### 环保使用期限的说明

仅适用中国的环保使用期限 这个标志是在中国销售的电子信息产品适用的环保使用期限。 只要遵守有关该产品的安全和使用时的注意事项,从生产日期开 始的年限内,不会出现环境污染,不会给人体和财产带来严重影 响。而且,那是根据安全使用期限法算出的。

### <span id="page-11-0"></span>节电功能

### • 节电模式

本打印机在完成最后一项操作并经过 30 分钟后,自动降低功率消耗。若要退 出节电模式,请按控制面板上的任意键。若要更改节电模式的设定,请参阅标 有"Printer Drivers and Utilities" CD-ROM 内打印机参考中的"系统菜单"。

### ❖ 规格

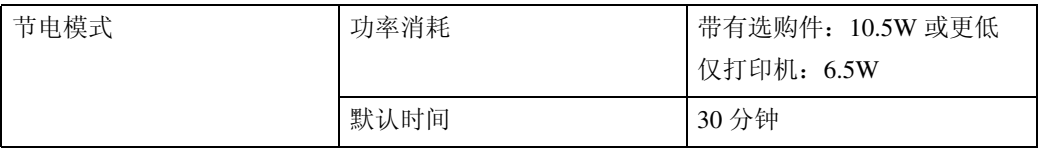

### <span id="page-12-1"></span><span id="page-12-0"></span>本打印机手册

以下手册分别描述了本机的操作步骤和维护。

为了提高本机的安全和高效操作,所有使用者必须仔细阅读说明并照此操作。

### ❖ 快速安装指南

<span id="page-12-4"></span><span id="page-12-3"></span>讲述如何安装本打印机。

### ❖ 设定指南 (本手册)

提供有关设置打印机及其选购装置的信息。本手册以书本形式提供,同时在标 有 "Printer Drivers and Utilities"的 CD-ROM 中也有。

### ❖ 打印机参考

<span id="page-12-2"></span>提供有关使用打印机及其选购装置的信息。本手册在标有"Printer Drivers and Utilities"的 CD-ROM 中提供。

### ❖ 网络打印指南

<span id="page-12-5"></span>提供有关在网络环境中设置和使用打印机的信息。本手册在标有 "Printer Drivers and Utilities"的 CD-ROM 中提供。

### ❖ PostScript 3 操作说明书附录

讲述 PostScript 3 打印机驱动程序的菜单和功能。本手册在标有"Printer Drivers and Utilities" 的 CD-ROM 中提供。

### 注

- □ 有两张 CD-ROM 随本打印机一起提供。"Printer Drivers and Utilities"和 "Document Management Utility"。
- □ 关于 UNIX 信息, 请访问我们的网站或与授权转售商联系。

### <span id="page-13-0"></span>如何阅读本手册

### 符号

本手册采用以下符号:

### R 警告 *:*

此符号表示潜在的危险情况,如果您不按照说明来操作本设备,则可能导致死亡 或身体严重损伤。

### R 注意 *:*

此符号表示潜在的危险情况,如果您不按照说明来操作本设备,则可能导致身体 轻微或中度损伤或财产损失。

\* 以上声明是安全注意事项。

### 重要信息

如果不遵守此说明,可能会卡纸、损坏原稿或丢失数据。请务必阅读此说明。

### 准备

此符号表示在操作前应了解的知识或应进行的准备工作。

### 注

此符号表示操作的预防措施或在误操作后采取的措施。

### ▼ 限制

此符号表示数值限制、不能一起使用的功能或不能使用特定功能的条件。

### 参考

此符号表示参考信息。

### **[ ]**

出现在机器面板显示屏中的按键。 出现在电脑显示屏中的按键和按钮。

### $\begin{bmatrix} 1 \end{bmatrix}$

内置在机器控制面板内的按键。 电脑键盘上的按键。

# <span id="page-14-6"></span><span id="page-14-0"></span>1. 准备使用

### <span id="page-14-1"></span>本打印机的打印机驱动程序

实施打印需要在您的操作系统上安装打印机驱动程序。下列驱动程序包含在随本 打印机一起提供的 CD-ROM 中。

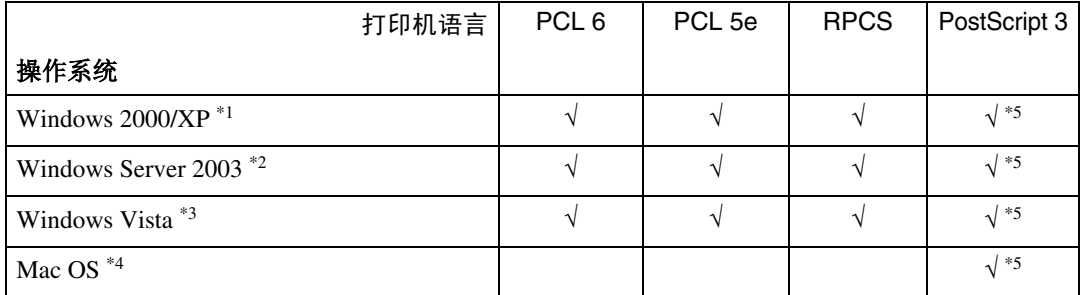

- <span id="page-14-2"></span>\*1 Windows 2000 professional Windows 2000 Server Windows 2000 Advanced Server Windows XP Professional Windows XP Home Edition Windows XP Media Center Edition Windows XP Tablet PC Edition
- <span id="page-14-3"></span>\*2 Windows Server 2003 Standard Edition Windows Server 2003 Enterprise Edition Windows Server 2003 Web Edition Windows Server 2003 Datacenter Edition
- <span id="page-14-4"></span>\*3 Windows Vista Ultimate Windows Vista Business Windows Vista Home Premium Windows Vista Home Basic Windows Vista Enterprise
- <span id="page-14-5"></span>\*4 需要 Mac OS 8.6 或更新版/ Mac OS X 10.1 或更新版。
- \*5 Adobe PostScript 打印机驱动程序和 PostScript Printer Description ( PPD) 文件包含在标 有 "Printer Drivers and Utilities" 的 CD-ROM 中。

### ❖ PCL 打印机驱动程序

<span id="page-14-7"></span>打印机驱动程序可使电脑通过打印机语言与打印机进行通信。本打印机提供两 种 PCL 打印机驱动程序, PCL 6 和 PCL 5e。建议您将 PCL 6 作为首选。

### 注

❒ 有些应用程序可能需要安装 PCL 5e 打印机驱动程序。在此情况下,除 PCL 6 之外您可以安装 PCL 5e。参见第 38 页 " 安装 PCL 6/5e [打印机驱动程序](#page-41-0) " 。

### ❖ RPCS 打印机驱动程序

本打印机驱动程序可使电脑通过打印机语言与打印机进行通信。除常规接口以 外,还提供预置类型用户接口。 参见第 40 页 " 安装 RPCS [打印机驱动程序](#page-43-0) " 。

### ❖ Adobe PostScript 打印机驱动程序和 PPD 文件

<span id="page-15-0"></span>Adobe Postscript打印机驱动程序和PPD文件包含在随本打印机一起提供的CD-ROM 中。Adobe PostScript 打印机驱动程序可使电脑通过打印机语言与打印机 进行通信。 PPD 文件可使打印机驱动程序启动打印机的特定功能。 参见第 42 页 " 安装 PostScript [打印机驱动程序](#page-45-1) " 。

### <span id="page-16-0"></span>包含在 CD-ROM 中的软件和实用程序

有两张 CD-ROM 随本打印机一起提供 分别标有"Printer Drivers and Utilities"和 "Document Management Utility"。以下软件分别包含在 CD-ROM 中。

❖ Font Manager

<span id="page-16-3"></span><span id="page-16-2"></span>用于安装新的屏幕字体、组织和管理系统中已经安装的字体。关于 Font Manager 的详细情况, 请参见标有 "Printer Drivers and Utilities" CD-ROM 内 的手册。

- ❖ SmartDeviceMonitor for Admin 供系统管理员管理网络打印机。
- ❖ DeskTopBinder SmartDeviceMonitor for Client 供用户管理各自的网络打印状态。

#### ❖ Acrobat Reader

<span id="page-16-4"></span>使您能阅读 PDF(可移植文档格式)文件。此软件包含在标有"Printer Drivers and Utilities" 的 CD-ROM 中。

注

❒ 关于使用打印机的文档以 PDF 格式包含在 CD-ROM 中。关于使用 Acrobat Reader 的更多信息,请参见 Acrobat Reader 在线帮助。

### <span id="page-16-1"></span>查看 CD-ROM 中的内容

按照下列步骤查看 CD-ROM 中的内容。

### $\blacksquare$  将 CD-ROM 插入 CD-ROM 驱动器。

自动运行功能将启动安装程序。

### $2$  单击 [ 浏览 CD-ROM]。

资源管理器启动并显示 CD-ROM 的内容。

**1**

### <span id="page-17-0"></span>认识本打印机

<span id="page-17-1"></span>主机

**1**

❖ 外部

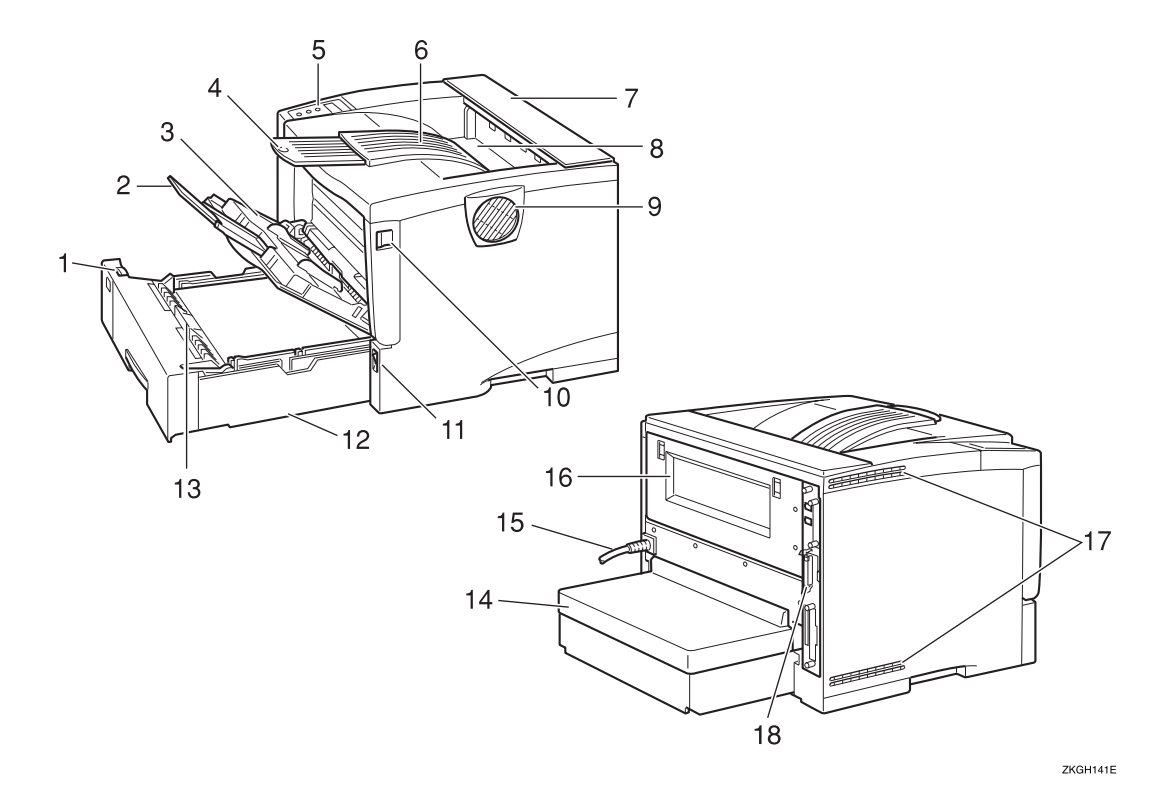

#### *1.* 纸张尺寸拨盘

<span id="page-17-7"></span>调节此拨盘,使之与装入纸盘的纸张 尺寸和传送方向相一致。

#### *2.* 手送台拉杆

<span id="page-17-5"></span>当纸张的长度超过 A4 $\Box$  或 8<sup>1</sup>/2"x 11 "L,则拉出此拉杆将纸张装入手送 台。

### *3.* 手送台

<span id="page-17-4"></span>当需要打印到厚纸、 OHP 投影片、粘 性标贴、自定义尺寸的纸张、信封以及 普通纸等纸张上时,使用手送台。当打 印到自定义纸张尺寸上时,需要设定 打印机驱动程序。

最多可装入 100 张普通纸 (80g/m<sup>2</sup>, 20 磅重叠放置)。

参见标有"Printer Drivers and Utilities" CD-ROM 内打印机参考中的 "本打印 机支持的纸张和其它媒质"和 "在手 送台中装入纸张"章节。

#### *4.* 输出纸盘拉杆

<span id="page-17-6"></span><span id="page-17-3"></span>打印较长的纸张时拉出此拉杆。

*5.* 控制面板

<span id="page-17-2"></span>包含打印机操作键和用于显示打印机 状态的面板显示。

*6.* 输出纸盘 (标准纸盘) 打印件叠放在此处,打印面朝下。

**1**

<span id="page-18-6"></span>*7.* 上盖

### *8.* 纸张退出盖

<span id="page-18-10"></span><span id="page-18-7"></span>打开此盖可以取出卡住的纸张。

*9.* 通风孔

此孔有助于防止打印机内部组件过 热。

### 进重要信息

- ❒ 不要堵塞或盖住通风栅。否则, 会因为过热而导致工作不正常。
- *10.* 前盖松扣按钮

<span id="page-18-5"></span><span id="page-18-0"></span>用此按钮打开前盖。

*11.* 电源开关

<span id="page-18-8"></span>此开关用于打开和关闭打印机电源。

*12.* 纸盘 (纸盘 1)

此纸盘中最多可装入 500 张普通纸 (80g/m2,20 磅重叠放置)进行打印。 参见标有"Printer Drivers and Utilities" CD-ROM 内打印机参考中的 "本打印 机支持的纸张和其它媒质"章节。

### 注

- ❒ 纸盘在面板显示屏上显示为 "Tray  $1"$ 。
- ❖ 内部

### *13.* 摩擦垫

<span id="page-18-4"></span>这是为了每次送入一页纸张所必需 的。当多页纸张送入打印机时请清洁 摩擦垫。另外,当出现 "更换维修组 件"信息时,请更换摩擦垫。

#### *14.* 纸盘盖

<span id="page-18-9"></span><span id="page-18-1"></span>当拉出纸盘拉杆时盖上纸盘盖。

#### *15.* 电源线

<span id="page-18-2"></span>将电源线插头插入墙壁电源插座。

### *16.* 后盖

取下后盖安装选购件双面单元或更换 定影单元。

#### *17.* 通风孔

这些孔有助于防止打印机内部组件过 热。

### 重要信息

<span id="page-18-3"></span>❒ 不要堵塞或盖住通风栅。否则, 会因为过热而导致工作不正常。

### *18.* 控制器板

拉出控制器板安装某些选购件。将接 口电缆、网络接口电缆。

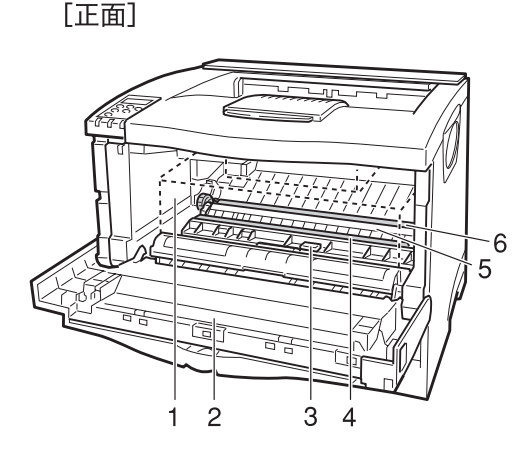

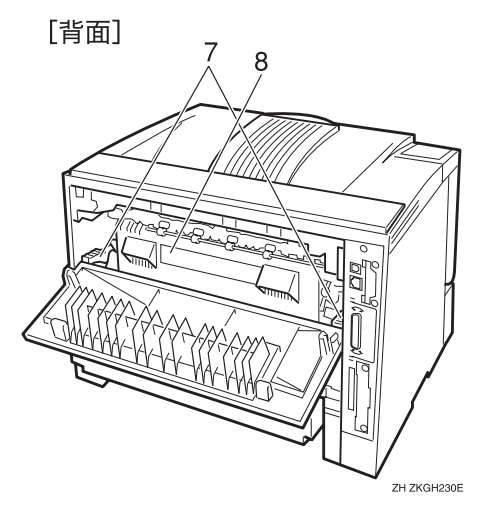

#### *1.* 碳粉盒

<span id="page-19-9"></span>含有碳粉和光导体单元。 当面板显示屏中出现 "Replace Toner Cartridge"时,应更换此单元。

*2.* 前盖

<span id="page-19-10"></span><span id="page-19-8"></span>当操作打印机内部时打开此盖。

*3.* 纸张导板

<span id="page-19-5"></span>打开此板可以取出卡住的纸张。

#### *4.* 对位辊

送纸。如果对位辊脏了,请进行清洁。 参见标有"Printer Drivers and Utilities" CD-ROM 内打印机参考中的 "清洁对 位辊"章节。

### <span id="page-19-0"></span>控制面板

#### *5.* 转印辊盖

<span id="page-19-12"></span><span id="page-19-11"></span>当更换转印辊时打开此盖。

*6.* 转印辊

<span id="page-19-4"></span>当面板显示屏中出现"Replace Maintenance Kit"时, 应更换转印辊。

*7.* 定影单元锁定杆 当更换定影单元时抬起这些锁定杆。

### *8.* 定影单元

<span id="page-19-3"></span>将图像定影在纸张上。 当面板显示屏中出现"Replace Maintenance Kit"时, 应更换此单元。

<span id="page-19-6"></span>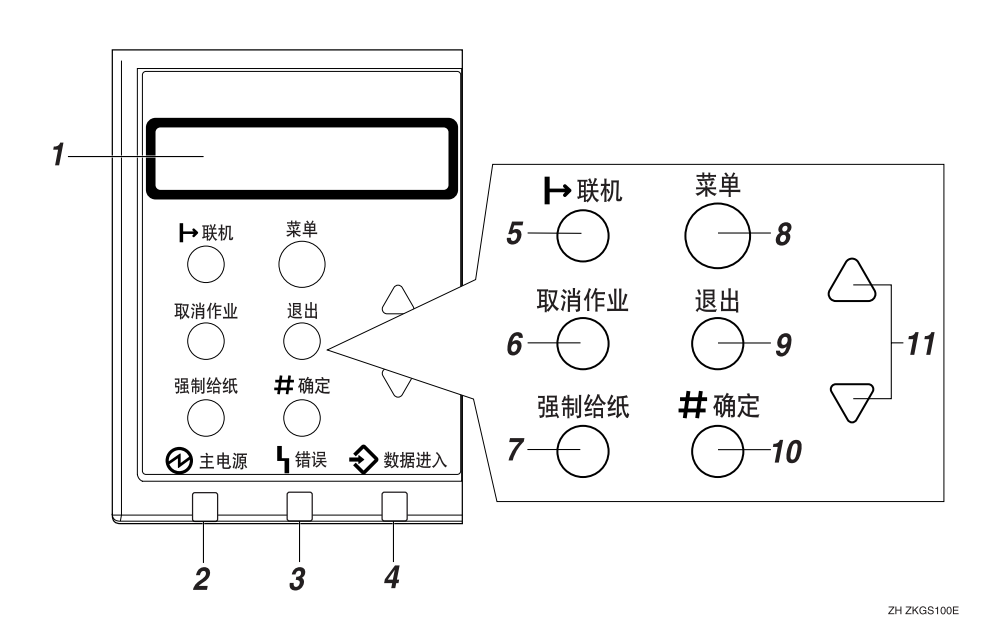

#### <span id="page-19-7"></span>*1.* 面板显示屏

显示打印机的当前状态和错误信息。 参见标有"Printer Drivers and Utilities" CD-ROM 内打印机参考中"控制面板中的 错误状态信息"章节。

#### <span id="page-19-2"></span>*2.* 电源指示灯

在打印机电源处于开启时电源指示灯点 亮。

当电源关闭或者打印机处于节电模式时, 电源指示灯熄灭。

#### <span id="page-19-1"></span>*3.* 错误指示灯

当打印机发生错误时闪烁或点亮。描述出 错原因的信息也出现在面板显示屏上。

参见标有"Printer Drivers and Utilities" CD-ROM 内打印机参考中"控制面板中的 错误状态信息"章节。

**1**

### <span id="page-20-5"></span>*4.* 数据传入指示灯

当打印机正在从计算机接收数据时,此指 示灯闪烁。

如果正在打印数据则指示灯点亮。

### <span id="page-20-1"></span>*5.*【联机】键

按此键可以切换打印机的联机和脱机状 态。

#### <span id="page-20-3"></span>*6.*【取消作业】键

当打印机联机时,按此键可以取消任何正 在进行的打印作业。

参见标有"Printer Drivers and Utilities " CD-ROM 内打印机参考中的"取消打印作 业"章节。

### <span id="page-20-2"></span>*7.*【强制给纸】键

如果打印机脱机,按此键可以打印留在打 印机输入缓冲器内的所有数据。

### 注

□ 如果打印机处于联机, 则此键无效。

### <span id="page-20-0"></span>*8.*【菜单】键

按此键可以指定和检查当前的打印机设 定。

参见标有"Printer Drivers and Utilities " CD-ROM 内打印机参考中"用控制面板指 定打印机设定"章节。

#### <span id="page-20-6"></span>*9.*【退出】键

按此键可以使面板显示返回上一个状态。

### <span id="page-20-4"></span>*10.* 【 # 确定】键

按此键可以执行在面板显示中选择的菜单 项。

按此键可以清除一些错误。

参见标有"Printer Drivers and Utilities " CD-ROM 内打印机参考中的"故障排除" 章节。

### 11. 【▲】【▼】键

当指定设定值时,可以使用这些键来增大 或减小面板显示中的值。

# <span id="page-22-1"></span><span id="page-22-0"></span>2. 安装选购件

R 注意 *:*

- 安装选购件之前必须关闭打印机并等待一小时左右。未等至打印机冷却会 造成灼伤。
- 在抬起打印机时,请使用打印机两侧的内嵌把手,否则打印机可能跌落并 造成人员受伤。
- 当移动打印机时,请从墙壁电源插座拔掉电源线插头,以避免起火或触 电。

### 进重要信息

- ❒ 选购件连接器的电压额定值为 24V DC 或更低。
- ❒ 在拆卸 Paper Feed Unit Type 600 之前请关闭电源。如果电源开启时拆卸这些装 置则可能造成打印机故障。

### ❖ 选购件列表

- Paper Feed Unit Type 600
- Envelope Feeder Type 2600
- AD410 (双面单元)
- Memory Unit Type C (SDRAM 模块)
- Hard Disk Drive Type 2600
- 注
- ❒ 打印机最多可同时安装两个送纸单元。
- ❒ 安装信封传送单元需要安装送纸单元。

### <span id="page-23-4"></span><span id="page-23-0"></span>有效选购件

本打印机可以安装以下选购件。

❖ 外部

**2**

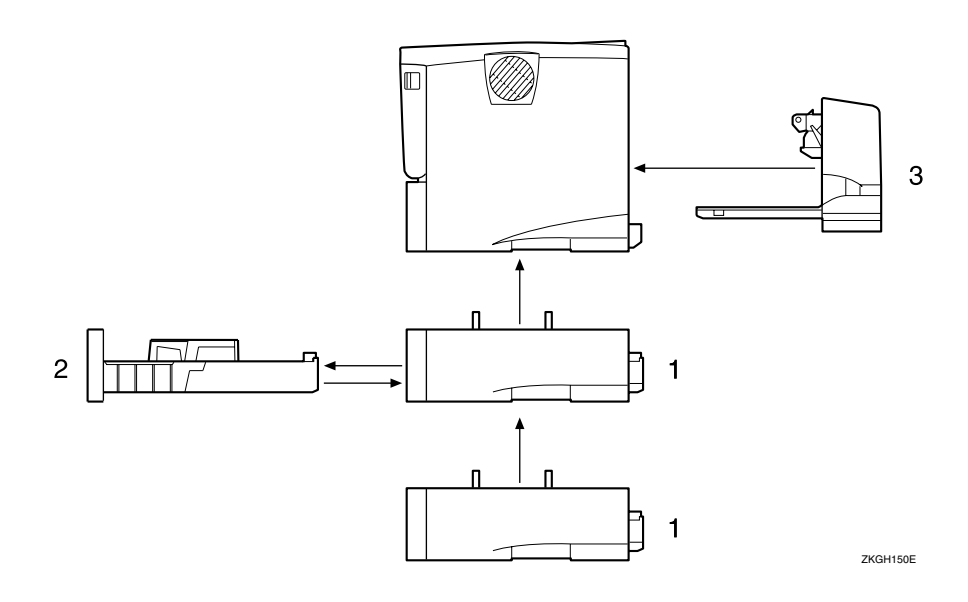

### *1.* Paper Feed Unit Type 600 (纸盘 2 或纸盘 3)

<span id="page-23-3"></span>您可以在纸盘中最多装入 500 张 (60- 105 g/m<sup>2</sup> ,16-28 磅重叠放置)普通纸。

### 注

- ❒ 最多可安装两个 600 型送纸单元。
- □ 在面板显示屏中,最上层选购送纸 单元显示为 "Tray 2",最下层显示 为 "Tray 3"。

#### *2.* Envelope Feeder Type 2600

您可以在纸盘中最多装入 60 只(72-90 g/m<sup>2</sup>, 19-24 磅重叠放置)信封。

### 注

□ 信封传送单元是插入选购送纸单元 内的一个纸盘。没有安装选购送纸 单元,则无法使用信封传送单元。

❒ 本打印机可以接纳两个选购的送纸 单元。信封传送单元可以作为 "纸 盘 2"使用。主机的进纸单元 (纸 盘 1) 和纸盘 3 都不能用作上述目 的。

### <span id="page-23-2"></span>*3.* AD410 (双面单元)

<span id="page-23-1"></span>您可以打印纸张的两面。 取下打印机后盖即可安装双面单元。 ❖ 内部

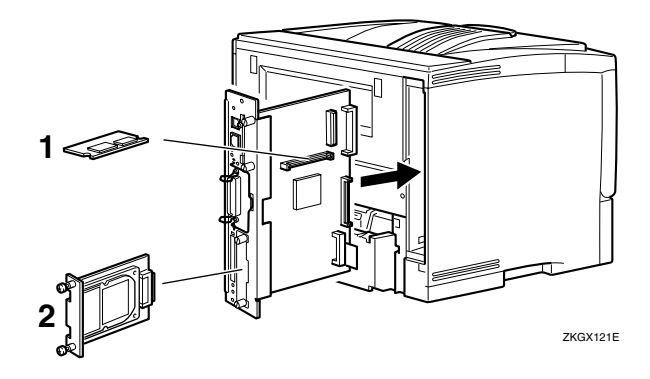

### <span id="page-24-1"></span>1. Memory Unit Type C (SDRAM 模 块)

有三种类型的存储单元: 64 MB、 128 MB 和 256 MB。当与标准 64 MB 存储 单元组合时允许存储器最多扩展到 320 MB。

### *2.* Hard Disk Drive Type 2600

<span id="page-24-0"></span>您可以使用 "自动分页" 、"抽样打 印"和 "锁定打印"功能。

**2**

### <span id="page-25-0"></span>Paper Feed Unit Type 600

#### R 注意 *:*

- 打印机的重量大约是 *20 kg* (*44.1* 磅)。
- 抬起机器时,使用两侧的内嵌把 手。否则一旦打印机掉落则可能 会摔坏,并造成人员伤害。

### 进重要信息

- ❒ 切勿同时抽出多个纸盘。将多个装 满纸张的纸盘完全抽出可能会造成 机器倾倒。
- □ 最多只能安装两个600型送纸单元。
- □ 杳看打印机铭牌以确认型号代码。
- 检查包装箱中是否包括下列物品:
	- 送纸单元 (含一个纸盘)
	- 安装指南

<span id="page-25-1"></span>2 必须检查以下要点:

- 关闭电源开关。
- 从墙壁电源插座拔掉电源线插 头。

8 将送纸单元上的粘胶带撕去。

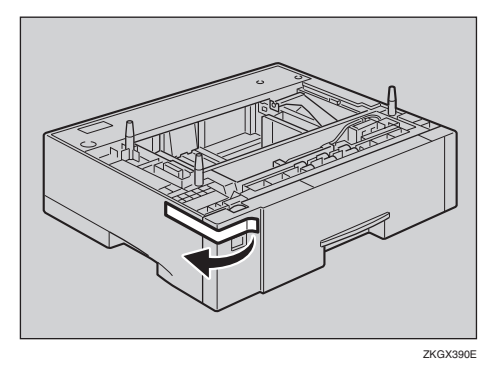

### 注

□ 如果同时安装两个送纸单元, 请 事先将两个纸盘叠起。

<span id="page-25-2"></span>D 在送纸单元的顶部有三个笔直向上 的插脚。打印机的底部有三个孔。 将孔对准插脚的上方,然后轻轻将 打印机放在送纸单元上。

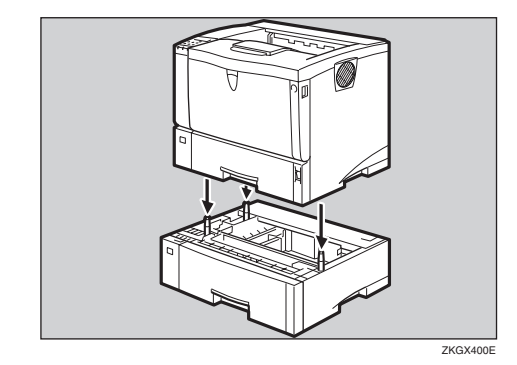

### R 注意 *:*

• 抬起机器时,使用两侧的内嵌把 手。否则一旦打印机掉落则可能 会摔坏,并造成人员伤害。

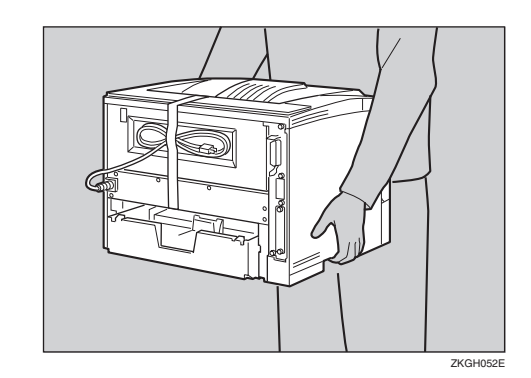

- 将接口电缆连接到打印机。
- □ 将打印机的电源线插头插入墙壁电 源插座,然后打开电源开关。

**2**

### 注

- ❒ 安装完最后一个选购件后,请打 印配置页以确认安装。如果在确 认选项栏中列出了新的设备,则 该设备已经正确安装。有关打印 配置页的更多信息,请参见标有 "Printer Drivers and Utilities" CD-ROM 内打印机参考中的"打 印配置页"章节。
- □ 如果送纸单元安装不正确,请从 步骤2 开始重新安装。如果重新 安装后仍不正确,请与您的销售 商或服务代理商联系。

### 参考

关于装纸信息,请参见标有 "Printer Drivers and Utilities" CD-ROM 内打印机参考中的"将 纸张装入选购送纸盘"章节。

如果打印位置不正确,则调节纸 盘的对位。有关调节纸盘对位的 更多信息,请参见打印机参考中 的"调节纸盘对位"章节。

### <span id="page-27-0"></span>Envelope Feeder Type 2600

### 注

- ❒ 此单元是插入选购送纸单元内的一 个纸盘。没有安装选购送纸单元, 则无法使用信封传送单元。
- ❒ 本打印机可以接纳两个选购的送纸 单元。信封传送单元可以作为 "纸 盘 2"使用。主机的进纸单元 (纸 盘 1) 和纸盘 3 都不能用作上述目 的。

### 进重要信息

❒ 切勿同时抽出多个纸盘。将多个装 满纸张的纸盘完全抽出可能会造成 机器倾倒。

以下说明采用将信封传送单元作为 "纸盘 2"安装为例。

1 检查包装箱中是否包括下列物品:

- 信封传送单元
- 安装指南
- 2 将选购纸盘单元的第二个纸盘 (纸 盘 2)完全拉出。然后将其稍稍抬 起并拉出。

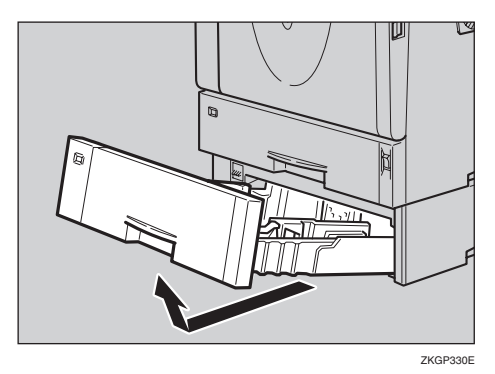

### 重要信息

- ❒ 信封传送单元必须用在最上层选 购送纸单元 (纸盘 2)内。
- □ 最上层选购送纸单元纸盘在该纸 盘的下方。

### <span id="page-27-1"></span>注

- □ 将装有纸张的纸盘放置在凉爽黑 暗的地方。
- C 抬起信封传送单元的前部,并小心 将其完全推入打印机。

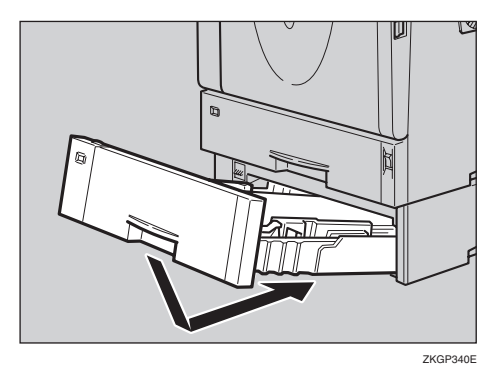

### $\varphi$ 参考

关于装纸信息,请参见标有 "Printer Drivers and Utilities" CD-ROM 内打印机参考中的"装 入信封"章节。

**2**

### <span id="page-28-0"></span>Memory Unit Type C (SDRAM 模块)

### **变**重要信息

- ❒ 在接触存储单元之前,请先接触金 属物以释放静电。静电会损坏存储 单元。
- ❒ 不要冲击存储单元。
- 检查包装箱中是否包括下列物品:
	- 存储单元
	- 安装指南
- <span id="page-28-2"></span>2 必须检查以下要点:
	- 关闭电源开关。
	- 拔掉打印机上的接口电缆插头。
	- 注
	- ❒ 如果未安装双面单元,请转到步 骤日。
- C 如果安装了双面单元,则按下右侧 杆 (1), 然后完全拉出双面单元  $(Q)$  .

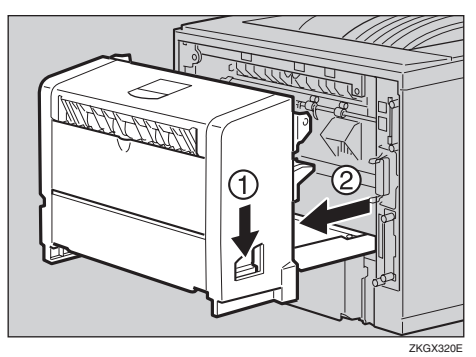

<span id="page-28-1"></span>4 卸下固定控制器板的两个螺丝。

### 注

❒ 如果螺丝难以转动,可使用硬币 或类似物体。

<span id="page-28-3"></span>□ 卸下的螺丝在步骤 m 中还要使 用。

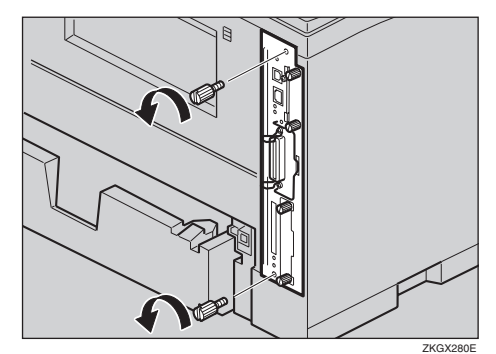

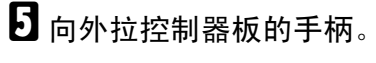

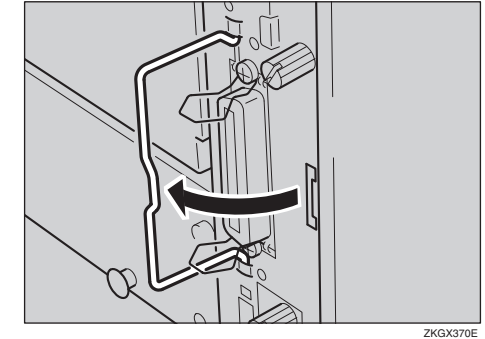

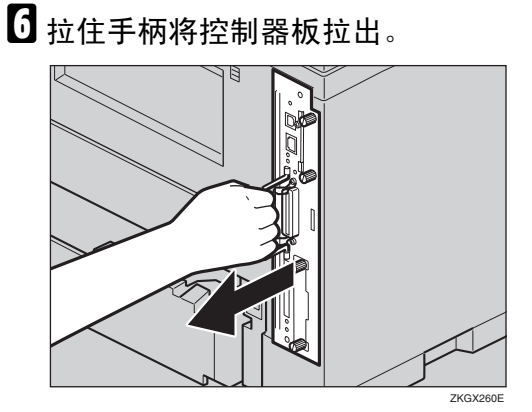

■ 将控制器板放在平坦的表面。

1 将存储单元安装在下图所示的槽 内。

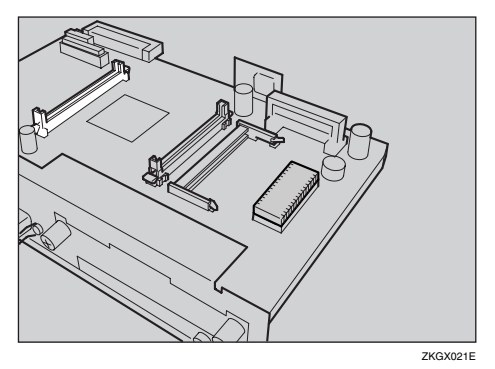

2 将存储单元的凹口对准插槽的凸出 部位插入,然后向下按存储单元, 直至发出喀嗒声。

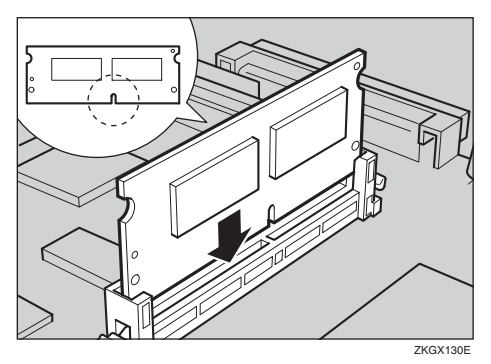

 $\overline{10}$  使用 "▼"标志将控制器板对准轨 道的顶部和底部,然后将其慢慢推 入,直至停止。

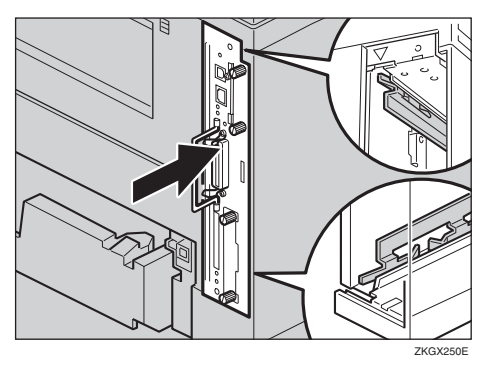

11 推控制器板手柄,直至发出喀嗒 声。

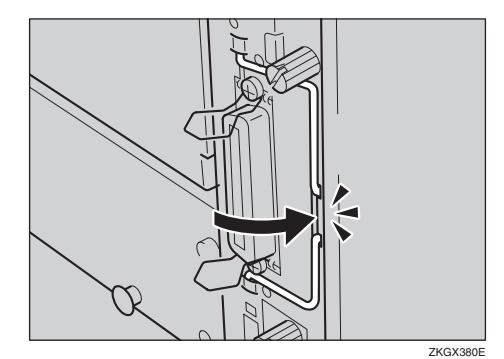

<span id="page-29-0"></span>12 用两个螺丝将控制器板固定在打印 机上。

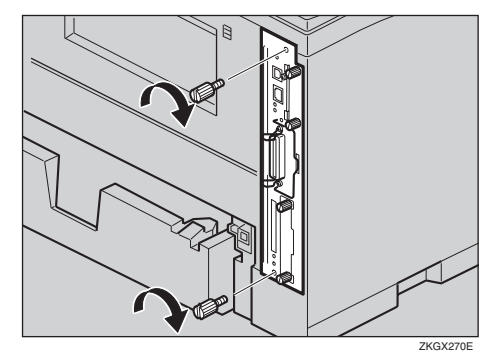

- 注
- ❒ 如果未安装双面单元,请转到步 骤四。
- M 一边将电源线排列在双面单元的左 侧凹槽内,同时将双面单元推入, 直至连接到打印机。

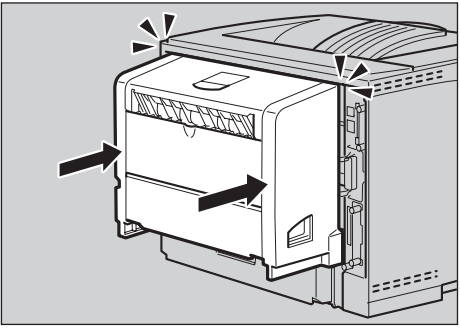

ZKGX240E

<span id="page-29-1"></span>15 将接口电缆连接到打印机。

O 将打印机的电源线插头插入墙壁电 源插座,然后打开电源开关。

### 重要信息

□ 如果您使用 Windows 操作系统, 则必须用打印机驱动程序设定存 储单元,使打印机能识别安装。 详细情况, 请参见第 35 页"安 [装打印机驱动程序和软件](#page-38-0) " 。

#### 注

- □ 安装完最后一个选购件后,请打 印配置页以确认安装。如果在确 认选项栏中列出了新的设备,则 该设备已经正确安装。有关打印 配置页的更多信息,请参见标有 "Printer Drivers and Utilities" CD-ROM 内打印机参考中的"打 印配置页"章节。
- ❒ 如果存储单元正确,则"总存储 量"将是标准存储单元加上扩展 存储单元。存储单元的总量如下 所示。

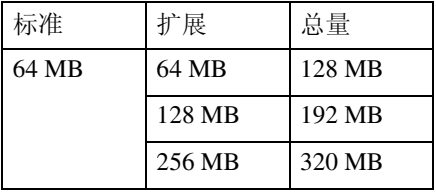

- □ 如果存储单元安装不正确, 请从 步骤 [B](#page-28-2) 开始重新安装。如果重新 安装后仍不正确,请与您的销售 商或服务代理商联系。
- ❒ 若要取下存储单元,按插槽尾部 的按钮。

**2**

### <span id="page-31-0"></span>Hard Disk Drive Type 2600

### 重要信息

❒ 在接触硬盘之前,请先接触金属物 以释放静电。静电会损坏硬盘。

■ 检查包装箱中是否包括下列物品:

- 硬盘
- 安装指南

<span id="page-31-1"></span>2 必须检查以下要点:

- 关闭电源开关。
- 拔掉打印机上的接口电缆插头。
- C 拆下两个螺丝和硬盘安装托架盖。

### 注

- ❒ 如果螺丝难以转动,可使用硬币 或类似物体。
- □ 安装硬盘时不再使用螺丝和盖。

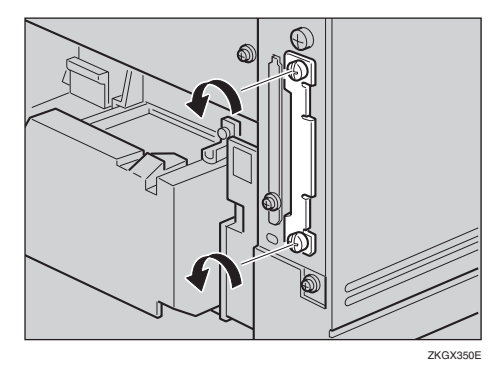

■ 将硬盘与打印机内轨道的顶部和底 部对准慢慢插入硬盘,直至完全插 入。

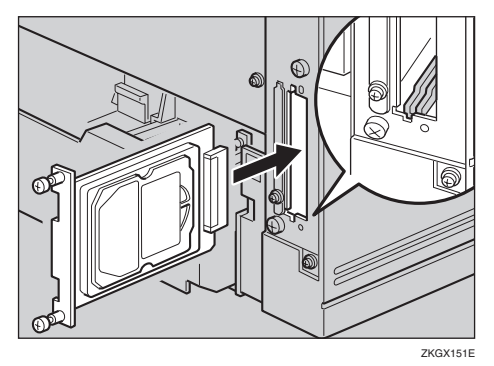

<span id="page-31-2"></span>■ 将两个螺丝拧紧 (使用硬币等)固 定硬盘。

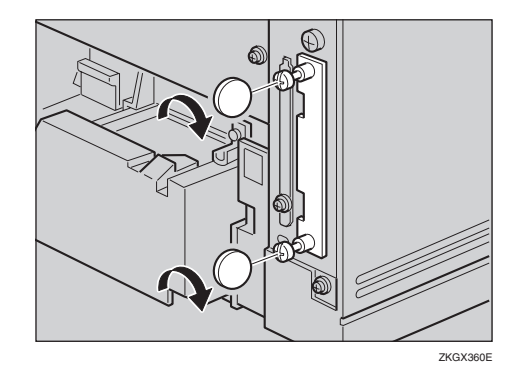

- F 将接口电缆连接到打印机。
- 将打印机的电源线插头插入墙壁电 源插座,然后打开电源开关。

### 进重要信息

□ 如果您使用 Windows 操作系统, 则必须用打印机驱动程序设定硬 盘,使打印机能识别安装。详细 情况, 请参见第 35 页 " [安装打](#page-38-0) [印机驱动程序和软件](#page-38-0) " 。

### 注

- ❒ 安装完最后一个选购件后,请打 印配置页以确认安装。如果在确 认选项栏中列出了新的设备,则 该设备已经正确安装。有关打印 配置页的更多信息,请参见标有 "Printer Drivers and Utilities" CD-ROM 内打印机参考中的"打 印配置页"章节。
- □ 如果硬盘安装不正确, 请从步骤 [B](#page-31-1) 开始重新安装。如果重新安装 后仍不正确,请与您的销售商或 服务代理商联系。

### <span id="page-32-0"></span>AD410 (双面单元)

### **变**重要信息

- □ 如果安装双面单元和送纸单元, 则 送纸单元必须先于双面单元安装。
- □ 查看打印机铭牌以确认型号代码。
- A 检查包装箱中是否包括下列物品:
	- 双面单元
	- 安装指南
- <span id="page-32-1"></span>2 必须检查以下要点:
	- 关闭电源开关。
	- 拔掉打印机上的接口电缆插头。
- 2 取下胶带。

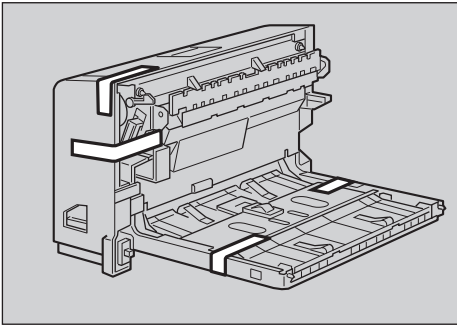

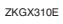

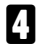

1 如图所示按两个按钮打开后盖。

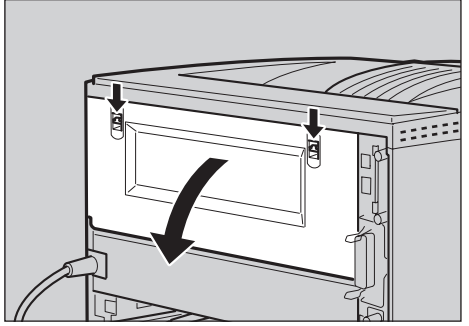

ZKGX210E

<span id="page-32-2"></span>E 以水平方向取下后盖。

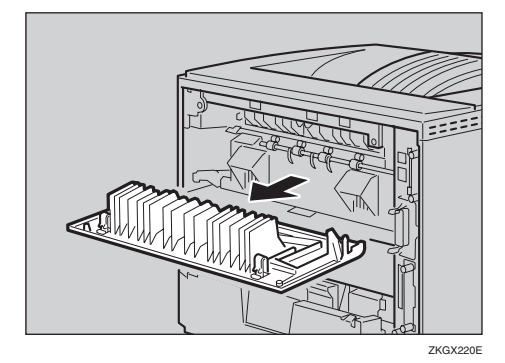

### 注

- ❒ 安装了双面单元,打印机后盖将 不再使用。
- ❒ 将取下的后盖妥善保存,以备今 后使用。

F 一边将电源线排列在双面单元的左 侧凹槽内,同时将双面单元推入, 直至连接到打印机。

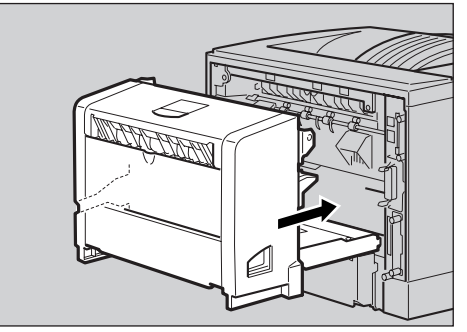

ZKGX231E

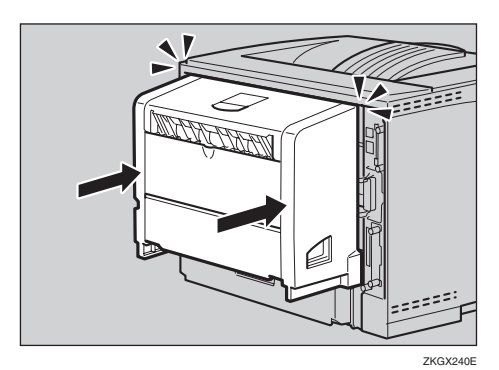

- 将接口电缆连接到打印机。
- 1 将打印机的电源线插头插入墙壁电 源插座,然后打开电源开关。

注

- □ 安装完最后一个选购件后,请打 印配置页以确认安装。如果在确 认选项栏中列出了新的设备,则 该设备已经正确安装。有关打印 配置页的更多信息,请参见标有 "Printer Drivers and Utilities" CD-ROM 内打印机参考中的"打 印配置页"章节。
- □ 如果双面单元安装不正确,请从 步骤 [B](#page-32-1) 开始重新安装。如果重新 安装后仍不正确,请与您的销售 商或服务代理商联系。
- □ 如果打印位置不正确, 则调节纸 盘的对位。有关调节纸盘对位的 更多信息,请参见打印机参考中 的"调节纸盘对位"章节。

## <span id="page-34-0"></span>3. 配置网络打印机

视您所使用的网络接口而定,进行以下的网络设定。

- 平行 /USB: 不需要进行网络设定。进入第 35 页 " [安装打印机驱动程序和软件](#page-38-0) ["](#page-38-0) 。
- 以太网: 在第 31 页 " [以太网配置](#page-34-2) " 中进行设定, 然后参见第 35 页 " [安装打](#page-38-0) [印机驱动程序和软件](#page-38-0) " 。

### <span id="page-34-2"></span><span id="page-34-1"></span>以太网配置

使用打印机的控制面板配置网络打印 机。

下表所示控制面板设定项目及其默认 值。这些项目包含在 "主机接口"菜 单中。

### 参考

关于配置网络打印机的信息,请参加 标有 "Printer Drivers and Utilities" CD-ROM 中的网络打印指南。

关于"主机接口"菜单的信息,请 参见标有"Printer Drivers and Utilities"CD-ROM 内打印机参考中 的 "主机接口菜单"。

<span id="page-34-6"></span>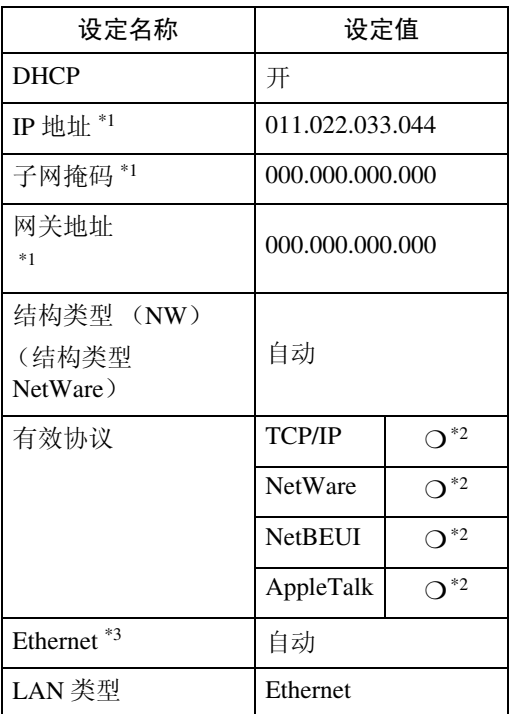

- <span id="page-34-3"></span> $*1$  如果在使用 DHCP, 则 IP 地址、子网掩 码和网关地址都将被自动设定。
- <span id="page-34-4"></span>\*2 ❍表示此协议有效。
- <span id="page-34-5"></span>\*3 只有在需要时才进行此项设定。
- 1 按 【菜单】。

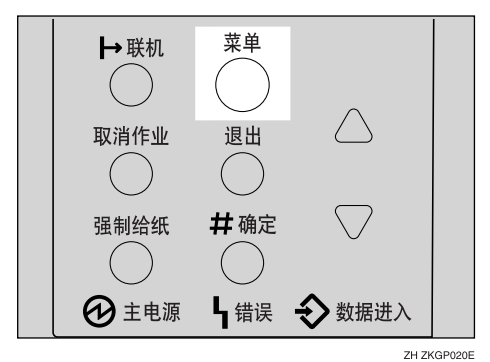

"Menu"出现在面板显示中。

**2** 按【▲】或【▼】显示 "Host Interface" 菜单。

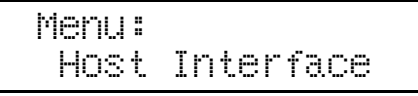

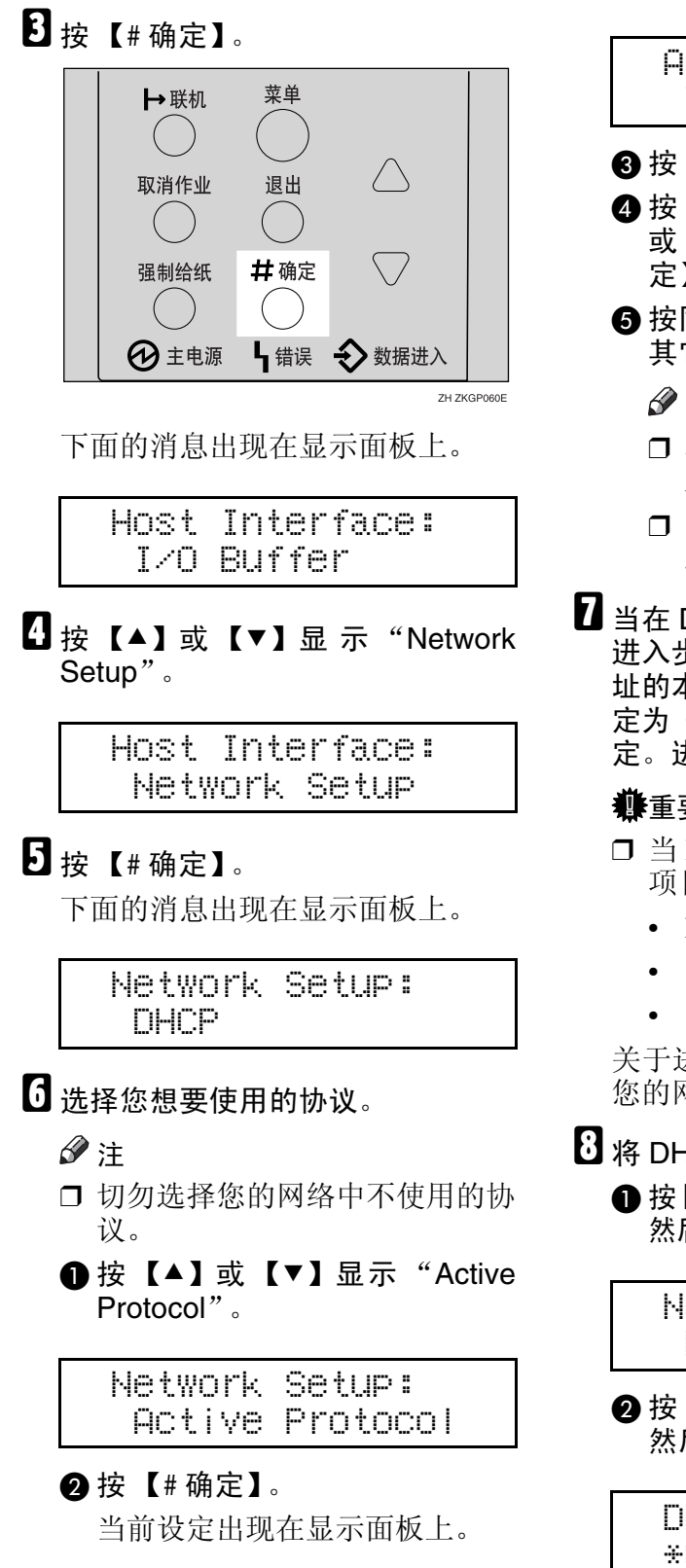

### Active Protocol: TCP/IP

- 6 按 【# 确定】。
- **4** 按【▲】或【▼】选择"Active" 或"Not Active", 然后按【# 确 定】。
- E 按同样的方法设定您需要设定的 其它协议。

注

- ❒ 将不使用的协议保持为 "Not Active"。
- **□** 启用 TCP/IP, 以使用 NetWare 5/5.1 的 Pure IP 环境。
- $\blacksquare$  当在 DHCP 环境中使用本机时, 请 进入步骤 m。当使用具有固定 IP 地 址的本机时,您必须在将 DHCP 设 定为 Off 后对所需要的项目进行设 定。进入步骤 [3]。

### 重要信息

- □ 当 DHCP 为开时, 您无法对以下 项目进行设定:
	- IP 地址
	- 子网掩码
	- 网关地址

关于进行网络设定的信息,请询问 您的网络管理员。

- <span id="page-35-0"></span> $\overline{6}$  将 DHCP 设定为关闭。
	- **A** 按【▲】或【▼】以显示"DHCP", 然后按 【# 确定】。

 Network Setup: DHCP

**@** 按【▲】或【▼】以显示"Off", 然后按 【# 确定】。

> DHCP: \*Off

**3**

### 注

- ❒ \* 表示当前设定。
- ❒ 约 两 秒 钟 后,显 示 返 回 至 "Network Setup"设定画面。
- $\Omega$ 如果您使用 TCP/IP, 请赋予打印机 IP 地址。

### 注

- □ 若要获取打印机的 IP 地址, 请与 您的网络管理员联系。
- 1 按 【▲】或 【▼】, 直至出现以 下信息。

 Network Setup: IP Address

2 按 【# 确定】。 当前 IP 地址出现在显示面板上。

> IP Address: 000.000.000.000

<span id="page-36-1"></span>**6** 按【▲】或【▼】输入 IP 地址最 左侧的输入区域。

> IP Address: 192,000,000,000

<span id="page-36-2"></span>4 按 【# 确定】。

指针 (k)自动移动到下一个输 入区域。

 IP Address: 192.00k.000.000

### 注

- □ 如果按住【▲】或【▼】不放, 则数值将以 10 递增变化。
- □ 当按【#确定】时,光标移动 到下一个区域。
- □ 您可以按【退出】 使指针(■) 回到上一个 (左侧)输入区 域。

□ 当指针 (■) 在最左侧位置时 按【退出】,则所选择的 IP 地 址将被复原。

### **6** 重复步骤 8 和 8 输入 IP 地址。

 IP Address: 192.168.000.011

如果指针 (1) 在最右侧位置, 请进行确认,然后按 【# 确定】 以登录您所选择的 IP 地址。

 Network Setup: IP Address

- 1 如果您使用 TCP/IP, 请按照输入 IP 地址的相同步骤赋予"Subnet Mask"和 "Gateway Address"。
- <span id="page-36-0"></span>**Ⅱ** 如果您使用 NetWare, 请选择 NetWare 的结构类型。

如果需要,请选择下列项目之一。

- Auto (默认值)
- Ethernet 802.3
- Ethernet 802.2
- Ethernet II
- Ethernet SNAP

### 注

- ❒ 通常使用默认设定("Auto")。 当您第一次选择"Auto"时, 将 采用由打印机检测到的结构类 型。如果您的网络可以使用两个 以上结构类型,则如果选择 "Auto", 打印机可能无法选择 正确的结构类型。在此情况下, 请选择合适的结构类型。
- **A** 按 【▲】或 【▼】显示 "Frame Type (NW)"。

 Network Setup: Frame Type (NW)

B 按 【# 确定】。

当前设定出现在显示面板上。

 Frame Type (NW): \*Auto

- <sup>6</sup> 按 【▲】或 【▼】显示您想要使 用的结构类型。
- 4 按 【# 确定】。

L 选择 Ethernet。

- Ethernet
- **A** 按 【▲】或 【▼】显 示 "LAN Type"。

 Network Setup: LAN Type

2 按 【# 确定】。

当前设定出现在显示面板上。

**<sup>6</sup>** 按【▲】或【▼】显示"Ethernet"。

 LAN Type: \*Ethernet

4 按 【# 确定】。

18 按 【联机】。

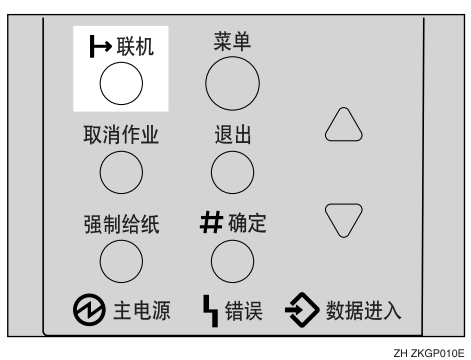

"Ready"出现在面板显示中。

Ready

Ⅱ 打印配置页以确认所作出的设定。 参见打印机参考中的"打印配置 页"。

至此设定完成。进入第 35 页 " [安装](#page-38-0) [打印机驱动程序和软件](#page-38-0) " 。

# <span id="page-38-0"></span>4. 安装打印机驱动程序和软件

本手册假设您已经熟悉常用的 Windows 操作过程和操作习惯。如果您不熟悉,请 参见随 Windows 提供的文件了解详细内容。

### <span id="page-38-1"></span>安装方法

下表说明如何安装打印机驱动程序和软件。

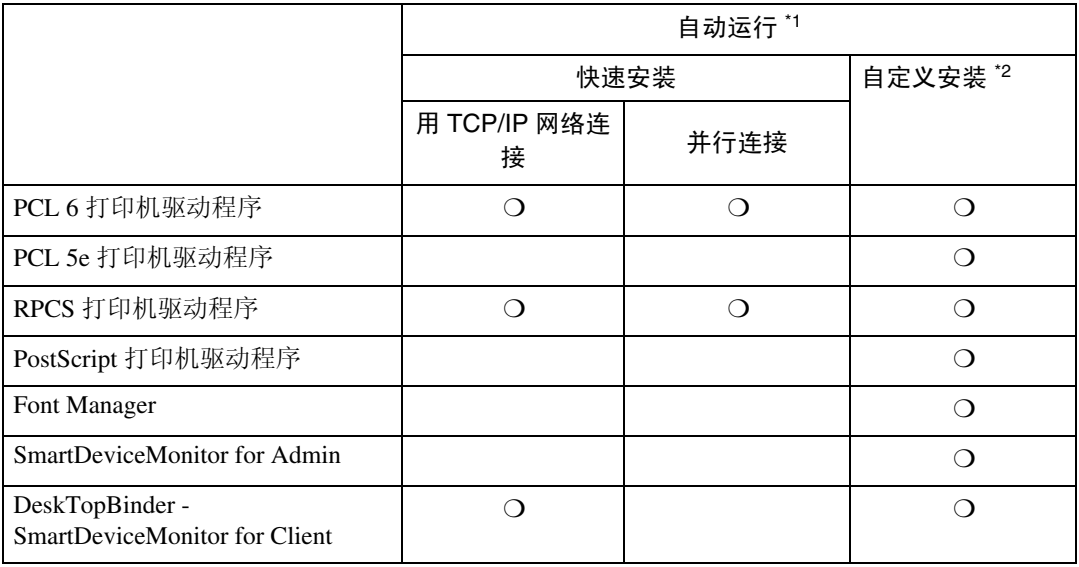

<span id="page-38-2"></span>\*1 可使用以下操作系统: Windows 2000/XP/Vista、 Windows Server 2003

<span id="page-38-3"></span>\*2 若使用自定义安装,则可以分别安装各种软件。

### 参考

当使用 USB 将打印机连接到电脑时, 请参见第 49 页 " 使用 USB [安装打印机](#page-52-2) [驱动程序](#page-52-2) " 。

### 重要信息

□ 开始安装之前, 请关闭所有文件和应用程序。在网络环境中, 确认已经登录的 用户断开连接。您必须进行此项操作,否则他将对其他用户产生轻微的干扰。

□ 在安装打印机驱动程序之后, 您必须重新启动电脑。

### <span id="page-39-1"></span><span id="page-39-0"></span>快速安装

当您将 CD-ROM 装入 CD-ROM 驱动器时, 自动运行功能将自动启动安装程序。 选择快速安装,则可以很方便地安装必需的软件。

TCP/IP 具有以下要求:

- 本机必须通过网络接口电缆连接到网络。
- 本机必须打开电源。
- 必须配置 TCP/IP 协议。
- 必须对本机和电脑分配一个 IP 地址。
- 限制
- ❒ 如果您的操作系统是Windows 2000/XP/Vista或Windows Server 2003,则通过自 动运行功能安装打印机驱动程序需要网络管理员的许可。当使用自动运行功能 安装打印机驱动程序时,请使用具有网络管理员许可的帐户登录。

注

□ 对于某些 OS 设定, 自动运行功能可能无法自动工作。在此情况下, 请启动位 于 CD-ROM 根目录中的 "Setup.exe"。

如果您想要取消自动运行功能,则在插入 CD-ROM 的过程中按住左边的【上档】 键。按住 【上档】键不放,直至电脑结束访问 CD-ROM。

■ 关闭所有正在运行的应用程序。

### **2** 将 CD-ROM 插入 CD-ROM 驱动器。

自动运行功能将启动安装程序。

C 选择一种语言以改变界面语言,然后单击 [ 确定 ]。 下列语言可供使用:Chinese (中文), English (英语)

### 4 选择 [ 快速安装 ]。

■ 在 [ 许可协议 ] 对话框中出现软件许可协议。

阅读全部内容后,单击 [ 我接受此协议 ] 同意许可协议, 然后单击 [ 下一步 ]。

 $\overline{\textbf{G}}$  当出现"选择打印机"对话框时,单击您想要使用的型号名。

注

□ 对于 TCP/IP 网络连接, 请选择 IP 地址显示在 [ 连接至 ] 中的打印机。

□ 对于并行连接, 请选择打印机端口显示在 [ 连接至 ] 中的打印机。

1 单击 [ 安装 ]。

8 按照画面说明继续操作。

注

❒ 在Windows 2000中进行安装时,可能会出现[未发现数字签名]对话框。在此 情况下,单击 [ 是 ] 继续安装。

❒ 在Windows XP/Vista或WindowsServer 2003中进行安装时,可能会出现[硬件 安装 ] 对话框。在此情况下,单击 [ 仍然继续 ] 继续安装。

可能会出现一条信息,提示您重新启动电脑。若要完成安装,必须重新启动电 脑。

### <span id="page-41-2"></span><span id="page-41-0"></span>安装 PCL 6/5e 打印机驱动程序

### <span id="page-41-1"></span>安装 PCL 6/5e 打印机驱动程序

本打印机提供两种 PCL 打印机驱动程序, PCL 6 和 PCL 5e。建议您将 PCL 6 作 为首选。

#### 限制

❒ 如果您的操作系统是Windows 2000/XP/Vista或Windows Server 2003,则通过自 动运行功能安装打印机驱动程序需要网络管理员的许可。当使用自动运行功能 安装打印机驱动程序时,请使用具有网络管理员许可的帐户登录。

### 重要信息

❒ 当安装最新版更新打印机驱动程序时,您必须先卸载以前的版本。参见打印机 参考中的 "卸载打印机驱动程序和软件"。

■ 关闭所有正在运行的应用程序。

**2** 将 CD-ROM 插入 CD-ROM 驱动器。

自动运行功能将启动安装程序。

### 重要信息

❒ 决不能在您的系统中同时安装相同打印机驱动程序的两个版本。当升级到 打印机驱动程序新的版本时,请先删除旧的版本,然后再安装新的版本。

注

❒ 由于某些操作系统设定,自动运行功能可能无法自动工作。在此情况下,请 启动位于 CD-ROM 根目录中的 "Setup.exe"。

■ 选择一种语言以改变界面语言, 然后单击 [ 确定 ]。

下列语言可供使用:Chinese (中文), English (英语)

4 选择 IPCL/RPCS 打印机驱动程序 1。

 $\overline{\textbf{5}}$  在 [ 许可协议 ] 对话框中出现软件许可协议。

阅读全部内容后,单击 [ 我接受此协议 ] 同意许可协议, 然后单击 [ 下一步 ]。

1 当出现 "选择程序"对话框时, 请选择您想要安装的打印机驱动程序。

### ■ 按照画面说明继续操作。

注

- ❒ 在Windows 2000中进行安装时,可能会出现[未发现数字签名]对话框。在此 情况下,单击 [ 是 ] 继续安装。
- ❒ 在Windows XP/Vista或Windows Server 2003中进行安装时,可能会出现[硬件 安装 ] 对话框。在此情况下,单击 [ 仍然继续 ] 继续安装。

### <span id="page-42-0"></span>设置选项

### 进重要信息

❒ 如果打印机配备了某些选项,您必须用打印机驱动程序设置这些选项。

■ 限制

❒ 在Windows 2000/XP/Vista或Windows Server 2003中,更改打印机设定需要有管 理打印机许可。在默认设定中,网络管理员和权利用户组中的成员具有管理打 印机许可。当您设置选项时,请使用具有管理打印机许可的帐户登录。

注

- ❒ 当您设置选项时,您必须从 Windows 进入打印机属性对话框。您不能从应用程 序进入打印机属性对话框来设置选项。
- 1 在任务栏中单击 [ 开始 ], 指向 [ 设置 ], 然后单击 [ 打印机 ]。

出现 [ 打印机 ] 窗口。

注

- ❒ 对于Windows XP Professional/Windows Server 2003,从任务栏上[开始]打开[ 打印机和传真 | 窗口。
- □ 对于Windows XP Home Edition, 从[开始]打开[控制面板], 单击[打印机和其 它硬件 1, 然后打击屏幕上出现的 [ 打印机和传真 ]。
- ❒ 对于Windows Vista,从[开始]打开[控制面板],单击[硬件和声音],然后单击 屏幕上出现的 [ 打印机 ]。

2 单击您想要使用的打印机图标。

 $\overline{\textbf{E}}$  在  $\lceil \text{E} \times \text{E} \rceil$  菜单中, 单击  $\lceil \text{E} \times \text{E} \rceil$ .

出现打印机属性对话框。

### 注

□ 对于 Windows Vista, 右键单击要使用打印机的图标, 然后单击 [ 属性 ]。

4 单击 [ 附件 ] 选项卡。

- 从 [ 选项 ] 组选择您已经安装的选项。
- $\overline{0}$ 单击 [确定]。

### <span id="page-43-2"></span><span id="page-43-0"></span>安装 RPCS 打印机驱动程序

### <span id="page-43-1"></span>安装 RPCS 打印机驱动程序

### 限制

❒ 如果您的操作系统是Windows 2000/XP/Vista或Windows Server 2003,则通过自 动运行功能安装打印机驱动程序需要网络管理员的许可。当使用自动运行功能 安装打印机驱动程序时,请使用具有网络管理员许可的帐户登录。

### 重要信息

❒ 当安装最新版更新打印机驱动程序时,您必须先卸载以前的版本。参见打印机 参考中的 "卸载打印机驱动程序和软件"。

### 1 关闭所有正在运行的应用程序。

### **2** 将 CD-ROM 插入 CD-ROM 驱动器。

自动运行功能将启动安装程序。

### 重要信息

❒ 决不能在您的系统中同时安装相同打印机驱动程序的两个版本。当升级到 打印机驱动程序新的版本时,请先删除旧的版本,然后再安装新的版本。

### 注

- □ 由于某些操作系统设定,自动运行功能可能无法自动工作。在此情况下,请 启动位于 CD-ROM 根目录中的 "Setup.exe"。
- 2 诜择一种语言以改变界面语言,然后单击 [确定]。 下列语言可供使用:Chinese (中文), English (英语)
- 4 选择 IPCL/RPCS 打印机驱动程序 1。
- 在 [ 许可协议 ] 对话框中出现软件许可协议。

阅读全部内容后,单击 [ 我接受此协议 ] 同意许可协议, 然后单击 [ 下一步 ]。

 $\overline{\mathbf{G}}$  当出现"选择程序"对话框时, 请选择 RPCS 打印机驱动程序。

■ 按照画面说明继续操作。

### 注

- ❒ 在Windows 2000中进行安装时,可能会出现[未发现数字签名]对话框。在此 情况下,单击 [ 是 ] 继续安装。
- ❒ 在Windows XP/Vista或Windows Server 2003中进行安装时,可能会出现[硬件 安装 ] 对话框。在此情况下,单击 [ 仍然继续 ] 继续安装。

### <span id="page-44-0"></span>设置选项

### 进重要信息

❒ 如果打印机配备了某些选项,您必须用打印机驱动程序设置这些选项。

■ 限制

❒ 在Windows 2000/XP/Vista或Windows Server 2003中,更改打印机设定需要有管 理打印机许可。在默认设定中,网络管理员和权利用户组中的成员具有管理打 印机许可。当您设置选项时,请使用具有管理打印机许可的帐户登录。

注

- ❒ 当您设置选项时,您必须从 Windows 进入打印机属性对话框。您不能从应用程 序进入打印机属性对话框来设置选项。
- 1 在任务栏中单击 [ 开始 ], 指向 [ 设置 ], 然后单击 [ 打印机 ]。

出现 [ 打印机 ] 窗口。

注

- ❒ 对于Windows XP Professional/Windows Server 2003,从任务栏上[开始]打开[ 打印机和传真 | 窗口。
- □ 对于Windows XP Home Edition, 从[开始]打开[控制面板], 单击[打印机和其 它硬件 1, 然后打击屏幕上出现的 [ 打印机和传真 ]。
- ❒ 对于Windows Vista,从[开始]打开[控制面板],单击[硬件和声音],然后单击 屏幕上出现的 [ 打印机 ]。

2 单击您想要使用的打印机图标。

 $\overline{\textbf{E}}$  在  $\lceil \text{E} \times \text{E} \rceil$  菜单中, 单击  $\lceil \text{E} \times \text{E} \rceil$ .

出现打印机属性对话框。

### 注

□ 对于 Windows Vista, 右键单击要使用打印机的图标, 然后单击 [ 属性 ]。

4 单击 [ 更改附件 ] 选项卡。

■ 从 [ 选择打印机选项 ] 组选择您已经安装的选项。

 $\mathbf 0$ 单击 [确定]。

### <span id="page-45-2"></span><span id="page-45-0"></span>安装 PostScript 打印机驱动程序

本章节讲述安装 PostScript 打印机驱动程序的基本说明。实际操作步骤视操作系 统可能有所差异。请按照以下适当的步骤操作。

### 重要信息

❒ 当安装最新版更新打印机驱动程序时,您必须先卸载以前的版本。参见打印机 参考中的 "卸载打印机驱动程序和软件"。

### <span id="page-45-1"></span>安装 PostScript 打印机驱动程序

#### <span id="page-45-3"></span>安装打印机驱动程序

### ■ 限制

□ 安装打印机驱动程序需要网络管理员许可。当使用安装打印机驱动程序时, 请 使用具有网络管理员许可的帐户登录。

■ 关闭所有正在运行的应用程序。

**2** 将 CD-ROM 插入 CD-ROM 驱动器。

自动运行功能将启动安装程序。

### **变**重要信息

❒ 决不能在您的系统中同时安装相同打印机驱动程序的两个版本。当升级到 打印机驱动程序新的版本时,请先删除旧的版本,然后再安装新的版本。

注

□ 由于某些操作系统设定, 自动运行功能可能无法自动工作。在此情况下, 请 启动位于 CD-ROM 根目录中的 "Setup.exe"。

■ 选择一种语言以改变界面语言, 然后单击 [ 确定 ]。

下列语言可供使用:Chinese (中文), English (英语)

注

□ 将安装所选择语言的打印机驱动程序。

D 选择 [PostScript 3 打印机驱动程序 ]。

[ 添加打印机向导 ] 启动。

 $\mathbf{5}$  单击 [ 下一步 ]。

 $\overline{\mathbf{G}}$  单击 [ 本地打印机 ], 然后单击 [ 下一步 ]。 出现选择打印机端口对话框。

■ 选择您想要使用的端口复选框, 然后单击 [ 下一步 ]。

出现选择打印机对话框。

1 选择您想要使用的打印机,然后单击 [ 下一步 ]。

2 按照画面说明继续操作。

注

- □ 在安装过程中,可能会出现[未发现数字签名]对话框。在此情况下,单击[是 ] 继续安装。
- ❒ 在Windows XP/Vista或Windows Server 2003中进行安装时,可能会出现[硬件 安装 ] 对话框。在此情况下,单击 [ 仍然继续 ] 继续安装。

<span id="page-46-0"></span>设置选项

### 重要信息

❒ 如果打印机配备了某些选项,您必须用打印机驱动程序设置这些选项。

限制

- □ 更改打印机设定需要管理打印机许可。在默认设定中, 网络管理员和权利用户 组中的成员具有管理打印机许可。当您设置选项时,请使用具有管理打印机许 可的帐户登录。
- 1 在任务栏中单击 [ 开始 ], 指向 [ 设置 ], 然后单击 [ 打印机 ]。 出现 [ 打印机 ] 窗口。

注

- ❒ 对于Windows XP Professional/Windows Server 2003,从任务栏上[开始]打开[ 打印机和传真 | 窗口。
- ❒ 对于Windows XP Home Edition,从[开始]打开[控制面板],单击[打印机和其 它硬件 1, 然后打击屏幕上出现的 [ 打印机和传真 ]。
- ❒ 对于Windows Vista,从[开始]打开[控制面板],单击[硬件和声音],然后单击 屏幕上出现的 [ 打印机 ]。

2 单击您想要使用的打印机图标。

 $\Omega$ 在 [ 文件 ] 菜单中,单击 [ 属性 ]。

出现打印机属性对话框。

### 注

□ 对于 Windows Vista, 右键单击要使用打印机的图标, 然后单击 [ 属性 ]。

- 单击 [ 设备设定 ] 选项卡。
- 5 从 [ 可安装选项 ] 选择您已经安装的选项。
- $\mathbf{G}$  单击 [ 确定 ]。

**4**

### ☆ 双向传送

当启用双向传送时,有关纸张大小和进纸方向设定信息将由电脑自动发送到本 机。您也可以从您的电脑检查本机的状态。

- Windows 2000/XP/Vista 和 Windows Server 2003 支持双向传送。
- 当双向传送正在运行时,打开打印机驱动程序画面即可获得机器状态和信息。 若要支持双向传送,则需要以下条件:

### ❖ 当采用并行电缆连接时

- 电脑必须支持双向传送。
- 打印机必须设定至双向传送。
- 接口电缆必须支持双向传送。
- 机器必须使用标准并行电缆和并行连接器连接到电脑。
- 在 Windows 2000 系统下,必须在 RPCS 打印机驱动程序 [ 端口 ] 选项卡中 选择 [ 启用双向支持 ], 且不能选择 [ 启用打印机假脱机 ]。

### ❖ 当采用网络连接时

- 打印机必须设定至双向传送。
- 必须安装包含在 CD-ROM 中的 SmartDeviceMonitor for Client, 且必须使用 TCP/IP 协议。
- 在 Windows 2000//XP/Vista 和 Windows Server 2003 系统下, 必须在 RPCS 打印机驱动程序 [ 端口 ] 选项卡中选择 [ 启用双向支持 ] , 且不能选择 [ 启 用打印机假脱机 ] 。

### ❖ 当采用 USB 连接时

必须使用 USB 接口电缆将打印机连接到电脑的 USB 连接器。

### $\widehat{\mathbb{Q}}$  连接 USB 接口电缆时的注意事项

### 限制

❒ 在打印时切勿拔掉电缆插头。在打印或正在双向传送过程中,切勿关闭打印机 电源。

### <span id="page-47-0"></span>Mac OS - 安装 PostScript 3 打印机驱动程序

### ■准备

<span id="page-47-1"></span>如果在 Mac OS X 下 AdobePS 安装启动, 则桌面自动变为 Classic 环境。如果 您想要在 Mac OS X 中设定打印机,请参见第 48 页 [" Mac OS X -](#page-51-1) 安装 PostScript 3 [打印机驱动程序](#page-51-1) " 。

本章节讲述如何配置 Mac OS,以使用 EtherTalk 和 USB。以下步骤说明如何配置 Mac OS 9.1。如果您不使用 Mac OS 9.1, 请参见随您的 Mac OS 提供的使用手册, 以获得更多信息。

- 限制
- ❒ 在 Mac OS 8.6 或更新版本中使用。 ( 支持 Mac OS X Classic 环境。)
- □ 对于所示用的 Macintosh, 则需要 Power PC。
- 注
- ❒ PostScript 3 打印机驱动程序保存在 CD-ROM 的下列文件夹内: Mac OS 8 and 9: PS Driver: (语言): Disk1
- **1** 将 CD-ROM 插入 CD-ROM 驱动器。
- $2 \overline{u}$  双击 CD-ROM 图标。
- C 双击 [Mac OS 8 and 9] 文件夹。
- 4 双击 [PS Driver] 文件夹。
- E 双击您使用语言的文件夹。
- $\overline{\mathbf{G}}$  打开 [DISK1], 然后双击安装程序图标。
- 按照画面说明继续操作。
- $\overline{U}$  双击 CD-ROM 图标。
- $\Omega$  双击 [Mac OS 8 and 9] 文件夹。
- $\mathbb {I}$  双击 [ 打印机资料 ] 文件夹。

Ⅱ 双击您使用语言的文件夹。

 $\mathbf{E}$  打开 [Disk1]。

 $\mathbf E$  将 PPD 文件和 Plugin 文件拖入 [ 系统文件夹 ][ 扩展 ] 中的 [ 打印机资料 ] 内。

N 重新启动 Macintosh。

#### 设置 PPD 文件

日 准备

在执行以下步骤之前,应确保将机器连接到 AppleTalk 网络。

- $\blacksquare$  在 [Apple] 菜单中, 选择 [选择器]。
- **2** 单击 [Adobe PS] 图标。
- $\bm{\Sigma}$  在 [ 选择 PostScript 打印机 ] 清单中, 单击您想要使用的机器名称。

 $\Omega$  单击 [ 设定 ]。

■ 单击您想要使用的打印机说明文件, 然后单击 [ 选择 ]。

PPD 文件即被设置, 在清单中机器名称的左边出现 [Adobe PS] 图标。之后, 按 照第46页"[设置选项](#page-49-0)"中的步骤进行选项设定,或关闭 [选择器 ] 对话框。

#### <span id="page-49-0"></span>设置选项

- $\Box$  在 [Apple] 菜单中, 选择 [选择器 ]。
- 2 单击 [Adobe PS] 图标。
- $\mathbf{E}$  在[选择PostScript打印机]清单中,单击您想要使用的机器名称,然后单击[设定 ]。

### D 单击 [ 配置 ]。

出现选型清单。

■ 洗择您想要设置的选项,并对该选项选择适当的设定。

注

❒ 如果未显示您想要设置的选项,则可能是未正确设置PPD文件。检查对话框 中所显示的 PPD 文件名称。

 $\mathbf{G}$  单击 [ 确定 ]。

关闭选项清单。

■ 单击 [ 确定 ]。

出现 [ 选择器 ] 对话框。

 $\overline{6}$  关闭 [ 选择器 ] 对话框。

 $\cancel{\mathcal{S}}$ 参考

关于安装 Mac 打印机实用程序信息, 请参见 PostScript 3 操作说明书附录。

### 安装 Adobe Type Manager

注

- ❒ 安装前关闭所有正在运行的应用程序。重新启动电脑后安装 ATM。
- **U** 启动 Macintosh。
- **2** 将 CD-ROM 插入 CD-ROM 驱动器。
- $\bf{S}$  双击 CD-ROM 图标。
- $\Box$  双击 [Mac OS 8 and 9] 文件夹。

 $\mathbf{5}$  双击 [ATM] 文件夹。

 $\overline{6}$  双击 [ATM 4.6.2 安装程序 ] 图标。

■按照画面说明继续操作。

 $\overline{\textbf{C}}$  操作完成后,重新启动电脑。只有重新启动后, ATM 才能完全安装。

 $\bigcup$  在 [Apple] 菜单中, 单击 [ 控制板 ], 然后单击 [~ATM]。

 $\mathbf{\overline{10}}$  打开 ATM 控制面板。

注

❒ 关于安装的更多信息,请参见 ATM 文件夹中的用户指南。

#### 安装 screen fonts

下列 screen fonts 可以在 CD-ROM 中, 名称为 [字体] 的文件夹内找到。

A 启动 Macintosh。

**2** 将 CD-ROM 插入 CD-ROM 驱动器。 出现  $CD - ROM$  图标。

- **E** 双击 CD-ROM 图标。 出现 CD-ROM 目录。
- $\Box$  双击 [Mac OS 8 and 9] 文件夹。
- $\overline{\mathbf{5}}$  双击 [ 字体 ] 文件夹。
- $\overline{\mathbf{G}}$  双击  $[$  画面字体  $]$  文件夹。
- G 双击 [TrueType] <sup>或</sup> [ 类型 <sup>1</sup>] 文件夹。 选择您想要使用的字体输入。
- $\overline{63}$  将您想要安装的字体复制到 [ 系统文件夹 ] 的 [ 字体 ] 内。 出现确认对话框。
- $\Omega$ 单击 [确定]。

字体即被安装。

 $\mathbf{\overline{10}}$  重新启动 Macintosh。

### <span id="page-51-2"></span><span id="page-51-1"></span><span id="page-51-0"></span>Mac OS X - 安装 PostScript 3 打印机驱动程序

本章节讲述如何配置 Mac OS X, 以使用 Ether Talk。以下步骤说明如何配置 Mac OS X 10.1。如果您不使用 Mac OS X 10.1,请参见随您的 Mac OS X 提供的使用 手册,以获得更多信息。

### ▼限制

- ❒ 在 Mac OS X10.1 或更新版本中使用。
- □ 对于所示用的 Macintosh, 则需要 PowerPC G3 或更新的电脑。

### 注

❒ PPD 文件保存在 CD-ROM 的下列文件夹内:

Mac OS X:PPD Installer

### 安装 PPD 文件

必须安装 PPD 文件才能从 Macintosh 进行打印。

■ 准备

您需要网络管理员名称和密码(短句)。更多信息,请与您的网络管理员联系。

- **4 将 CD-ROM 插入 CD-ROM 驱动器。**
- **2** 双击 CD-ROM 图标。
- $\Sigma$  双击 [Mac OS X] 文件夹。
- 4 双击安装程序图标。
- E 按照画面说明继续操作。

#### 设置 PPD 文件

- A 运行 Print Center。
- 2 单击 [ 添加打印机 ]。

在第一个弹出菜单中单击 [AppleTalk]。

如果已经设定了区段,则在第二个弹出菜单中选择区段。

C <sup>在</sup>[打印机型号]弹出菜单中选择您正在使用机型的PPD文件,然后单击[添加]。

#### 设置选项

限制

□ 由于 Mac OS X 本地模式的局限性, 即使未安装必要的选项, 您也可以对所有 打印机特性进行设定。在打印前,对机器上已经安装的选项进行确认。

### <span id="page-52-2"></span><span id="page-52-0"></span>使用 USB 安装打印机驱动程序

本章节讲述使用USB安装打印机驱动程序的基本说明。打印机驱动程序可以从提 供的 CD-ROM 进行安装。

### 重要信息

❒ 安装前必须确保关闭所有其它应用程序,并且电脑不在打印。

### <span id="page-52-1"></span>Windows 2000/XP, Windows Server 2003 - USB

### ● 心理要信息

□ 安装打印机驱动程序需要网络管理员许可。 请使用具有网络管理员许可的帐 户登录。

如果已经安装了打印机驱动程序,则启用即插即用,并且连接至 "USB"端口的 打印机的图标被添加到 [ 打印机 ] 窗口。

如果未安装打印机驱动程序,请按照打印机的即插即用说明从提供的CD-ROM中 进行安装。

1 请确认打印机电源已关闭。

2 使用 USB 电缆连接打印机和电脑。

牢固连接 USB 电缆。

21打开打印机电源。

出现 "发现新硬件向导",并自动安装 "USB Printing Support"。

- $\Omega$ 在"发现新硬件向导"显示中,单击[搜索适于我的设备的驱动程序(推荐(S))], 然后单击 [ 下一步 ]。
- **5** 选择 [ 指定一个位置 (S)] 复选框, 然后单击 [ 下一步 ]。

 $\overline{6}$  将 CD-ROM 插入 CD-ROM 驱动器。

如果自动运行启动,则单击 [ 取消 ], 然后单击 [ 退出 ]。

G 指定打印机驱动程序源文件的保存位置。

如果 CD-ROM 驱动器为 D, 则打印机驱动程序源文件保存在以下位置:

- RPCS D:\DRIVES\RPCS\XP\_VISTA\(Language)\DISK1
- PCL 5e D:\DRIVES\PCL5E\XP\_VISTA\(Language)\DISK1
- $\cdot$  PCL 6 D:\DRIVES\PCL6\XP\_VISTA\(Language)\DISK1
- PostScript 3 D:\DRIVES\PS3\XP\_VISTA\(Language)\DISK1

 $\overline{\textbf{C}}$  确认打印机驱动程序的所在位置, 然后单击 [确定 ]。

■ 单击 [ 下一步 ]。

 $\mathbb{I}$  单击 [完成]。

如果已经安装了打印机驱动程序,则启用即插即用,并且连接至 "USB001" 端口的打印机的图标被添加到 [ 打印机 ] 窗口。

注

- ❒ 如果要停用自动运行,则在将CD-ROM插入驱动器时按左边的上档键,并保 持不放,直至电脑完成从 CD-ROM 读取。
- <span id="page-53-0"></span>❒ "USB"后面的数字视所连接的打印机数量而异。

**4**

### 重要信息

□ 安装打印机驱动程序需要网络管理员许可。 请使用具有网络管理员许可的帐 户登录。

如果已经安装了打印机驱动程序,则启用即插即用,并且连接至"USB"端口的 打印机的图标被添加到 [ 打印机 ] 窗口。

打印机驱动程序可以从随本打印机提供的 CD-ROM 进行安装。

如果未安装打印机驱动程序,请按照打印机的即插即用说明从提供的CD-ROM中 进行安装。

1 请确认打印机电源已关闭。

2 使用 USB 电缆连接打印机和电脑。

牢固连接 USB 电缆。

### 2 打开打印机电源。

出现 "发现新硬件向导",并自动安装 "USB Printing Support"。

- $\Box$  在"发现新硬件向导"显示中,单击[搜索适于我的设备的驱动程序(推荐(S))], 然后单击 [ 下一步 ]。
- **E** 将 CD-ROM 插入 CD-ROM 驱动器。

如果自动运行启动,则单击 [ 取消 ], 然后单击 [ 退出 ]。

 $\overline{\textbf{G}}$  选择[在这些位置上搜索最佳驱动程序]下的[在搜索中包括这个位置]复选框, 然后单击 [ 浏览 ] 选择打印机驱动程序位置。

如果 CD-ROM 驱动器为 D, 则打印机驱动程序源文件保存在以下位置:

- RPCS D:\DRIVES\RPCS\XP\_VISTA\(Language)\DISK1
- PCL 5e D:\DRIVES\PCL5E\XP\_VISTA\(Language)\DISK1
- PCL 6 D:\DRIVES\PCL6\XP\_VISTA\(Language)\DISK1
- PostScript 3 D:\DRIVES\PS3\XP\_VISTA\(Language)\DISK1

■ 确认打印机驱动程序的所在位置, 然后单击 [ 下一步 ]。

 $3$  单击 [ 继续 ]。

 $\Omega$ 单击 $[$ 完成 $]$ 。

如果安装成功, 则连接至"USB001"端口的打印机的图标被添加到 [ 打印机 和传真 1 窗口。

### 注

❒ 如果要停用自动运行,则在将CD-ROM插入驱动器时按左边的上档键,并保 持不放,直至电脑完成从 CD-ROM 读取。

❒ "USB"后面的数字视所连接的打印机数量而异。

### <span id="page-54-0"></span>USB 故障排除

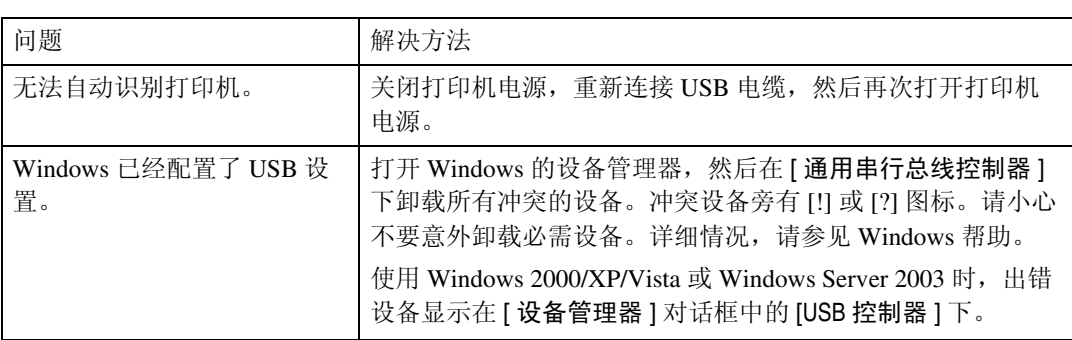

### <span id="page-54-1"></span>Mac OS- 建立桌面打印机图标

若要使用通过 USB 连接的打印机, 则应建立桌面打印机图标。

1 安装打印机驱动程序。关于如何安装打印机驱动程序的更多信息, 请参见第[42](#page-45-2) 页 " 安装 PostScript [打印机驱动程序](#page-45-2) " 。

- **2** 双击 [AdobePS Components] 文件夹中的 [ 桌面打印实用程序 ]。
- $\bf{E}$ 选择 [ 创建桌面 ] 中的 [AdobePS] in [ 以 ] 和 [ 打印机 (USB)], 然后单击 [ 好 ]。
- $\Box$  单击 [USB 打印机选择 ] 中的 [ 更改 ]。
- **U** 在 [ 选择 USB 打印机 ] 中选择您正在使用的机型, 然后单击 [ 好 ]。
- $\overline{\text{G}}$  单击 [PostScript<sup>TM</sup> 打印机资料 (PPD) 文件 ] 中的 [ 自动设定 ]。

51

G 单击 [ 建立 ]。

 $\overline{63}$  输入打印机名称, 然后单击 [ 存储 ]。 桌面上出现打印机图标。

2 退出桌面打印实用程序。

### <span id="page-56-1"></span><span id="page-56-0"></span>安装 SmartDeviceMonitor for Client

### 重要信息

- ❒ 如果在 Windows 2000/XP/Vista 或 Windows Server 2003 中安装 SmartDeviceMonitor for Client, 则必须使用具有管理打印机许可的帐户登录。以管理员身份登录。
- □ 使用 SmartDeviceMonitor for Client 端口时, 请在安装打印机驱动程序前安装 SmartDeviceMonitor for Client。
- Ⅱ 退出所有当前正在运行的应用程序。
- **2** 将 CD-ROM 插入 CD-ROM 驱动器。 安装程序启动。
- C 选择界面语言,然后单击 [ 确定 ]。 默认界面语言为英语。
- **1** 单击 [DeskTopBinder SmartDeviceMonitor for Client]。
- 出现要求退出所有其他应用程序的消息。退出所有应用程序, 然后单击 [ 下一 步 ]。
- 在 [ 许可协议 ] 对话框中出现软件许可协议。阅读完内容后, 单击 [ 是 ]。

■ 单击 [ 全部安装 ] 或 [ 自定义安装 ]。

[全部安装]安装所有必需的应用程序:DeskTopBinder Lite和SmartDeviceMonitor for Client。

[ 自定义安装 ] 安装选定的应用程序。

- 按照显示画面中的说明操作, 然后单击 [ 下一步 ] 进至下一步。
- 2 安装完成后,选择立即或稍后重新启动电脑,然后单击 [完成]。

### <span id="page-57-1"></span><span id="page-57-0"></span>安装 SmartDeviceMonitor for Admin

按照以下步骤安装 SmartDeviceMonitor for Admin。

- Ⅱ 退出所有当前正在运行的应用程序。
- **2** 将 CD-ROM 插入 CD-ROM 驱动器。 安装程序启动。
- C 选择界面语言,然后单击 [ 确定 ]。 默认界面语言为英语。
- **D** 单击 [SmartDeviceMonitor for Admin]。
- $\mathbf{5}$  单击 [ 下一步 ]。 在 [ 许可协议 ] 对话框中出现软件许可协议。
- $\overline{\mathbf{G}}$  阅读完内容后,单击  $\overline{\mathbf{F}}$  下一步 ]。
- 按照画面说明继续操作。

安装完成时会出现一条消息。

 $\overline{6}$  单击 [ 确定 ]。

可能会出现一条信息,提示重新启动电脑。重新启动电脑完成安装。

注

- ❒ 在某些操作系统设定下,自动运行功能可能无法工作。在此情况下,请启动 位于 CD-ROM 根目录中的 "Setup.exe"。
- ❒ 如果在安装 SmartDeviceMonitor for Admin 后要求重新启动电脑,请重新启 动电脑, 然后继续讲行配置。

### <span id="page-58-1"></span><span id="page-58-0"></span>安装 Font Manager

### ● 限制

❒ 如果您的操作系统是Windows 2000/XP/Vista或Windows Server 2003,则通过自 动运行功能安装软件需要网络管理员的许可。当使用自动运行功能安装打印机 驱动程序时,请使用具有网络管理员许可的帐户登录。

Ⅱ 关闭所有正在运行的应用程序。

**2** 将 CD-ROM 插入 CD-ROM 驱动器。

自动运行功能将启动安装程序。

- C 选择 [Font Manager]。
- 4 按照画面说明继续操作。

### <span id="page-59-1"></span><span id="page-59-0"></span>使用 Adobe PageMaker 6.0、 6.5 或 7.0 版

如果您在 Windows 2000/XP/Vista 或 Windows Server 2003 系统下采用 Adobe PageMaker 使用本打印机, 则您需要将 PPD 文件复制到 PageMaker 文件夹。

PPD 文件是 CD-ROM 中"DRIVERS\PS\XP\_VISTA\( 语言 )\DISK1\" 文件夹内带 有 ".ppd"扩展名的文件。

在第三个文件夹中,"(语言)"可能使用来代替一个适当的语言名称。

将扩展名为".ppd"的文件复制到 PageMaker 文件夹。

- **PageMaker 6.0** 默认安装 目录为 "C:\PM6\RSRC\PPD4"。
- **PageMaker 6.5** 默认安装 目录为 "C:\PM65\RSRC\USENGLISH\PPD4"。 视您的语言选择而定, "USENGLISH"可能变化。
- **PageMaker 7.0** 默认安装 目录为 "C:\PM7\RSRC\USENGLISH\PPD4"。 视您的语言选择而定, "USENGLISH"可能变化。

### 注

- ❒ 复制 ".ppd"文件后如果驱动程序设定不正确,则可能无法进行正确打印。
- □ 当使用 PageMaker 时, 可以通过打印机驱动程序选择的可选功能将不起动。以 下步骤讲述如何启用可选打印机功能。
	- ① 在 [ 文件 ] 菜单中,单击 [ 打印 ]。 出现 **[ 打印文档 ]** 对话框。
	- ② 在 [ 功能 ] 方框中作必要的设定。

### <span id="page-60-0"></span>索引

### A

AD410, [20,](#page-23-1) [29](#page-32-2)

### B

标准纸盘, [14](#page-17-2)

### C

菜单键 , [17](#page-20-0) 错误指示灯, [16](#page-19-1)

### D

打印机参考 , [9](#page-12-2) 打印机驱动程序 , [11](#page-14-6) 电源开关, [15](#page-18-0) 电源线 , [15](#page-18-1) 电源指示灯, [16](#page-19-2) 定影单元 , [16](#page-19-3) 定影单元锁定杆 , [16](#page-19-4) 对位辊 , [16](#page-19-5)

### E

Envelope Feeder Type 2600, [20](#page-23-2), [24](#page-27-1)

### F

Font Manager, [13,](#page-16-2) [55](#page-58-1)

### H

Hard Disk Drive Type 2600, [21,](#page-24-0) [28](#page-31-2) 后盖 , [15](#page-18-2)

### J

警告 , [2](#page-5-2)

### K

控制面板 , [14](#page-17-3), [16](#page-19-6) 控制器板, [15](#page-18-3) 快速安装, [36](#page-39-1) 快速安装指南, [9](#page-12-3)

### L

联机键, [17](#page-20-1)

### M

Memory Unit Type C (SDRAM 模块), [21](#page-24-1), [25](#page-28-3) 面板显示屏 , [16](#page-19-7) 摩擦垫, [15](#page-18-4)

### P

PageMaker, [56](#page-59-1) Paper Feed Unit Type 600, [20,](#page-23-3) [22](#page-25-2) PCL 5e, [11](#page-14-7), [38](#page-41-2) PCL 6, [11,](#page-14-7) [38](#page-41-2) PostScript 3, [12,](#page-15-0) [42](#page-45-3) *Macintosh*,安装 , [44,](#page-47-1) [48](#page-51-2)

### Q

前盖 , [16](#page-19-8) 前盖松扣按钮, [15](#page-18-5) 强制给纸键, [17](#page-20-2) 取消作业键 , [17](#page-20-3) 确定键 , [17](#page-20-4)

### R

RPCS, [40](#page-43-2)

### S

SmartDeviceMonitor for Admin, [13](#page-16-3), [54](#page-57-1) SmartDeviceMonitor for Client, [13](#page-16-4), [53](#page-56-1) 上盖 , [15](#page-18-6) 设定指南, [9](#page-12-4) 手送台 , [14](#page-17-4) 手送台拉杆, [14](#page-17-5) 输出纸盘 , [14](#page-17-2) 输出纸盘拉杆 , [14](#page-17-6) 数据传入指示灯, [17](#page-20-5)

### T

碳粉盒 , [16](#page-19-9) 通风孔, [15](#page-18-7) 退出键 , [17](#page-20-6)

#### W

Windows 2000/Windows XP/Server 2003 设置选项, [43](#page-46-0)

### X

选购件 , [19](#page-22-1) 选购件,有效,[20](#page-23-4) 选项,设置 *Windows 2000/Windows XP/Server 2003*, [43](#page-46-0)

### Y

有效协议 , [31](#page-34-6)

### Z

Copyright © 2008 Ricoh Co., Ltd.

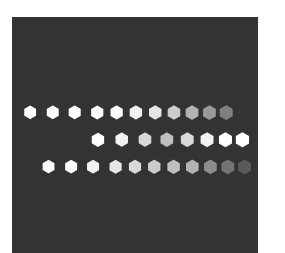

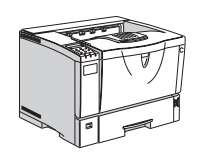

Aficio" AP600L 操作说明书 操作说明书安装指南

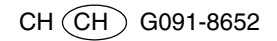